# **Ostendo – Xero**

# **Integration Reference Guide**

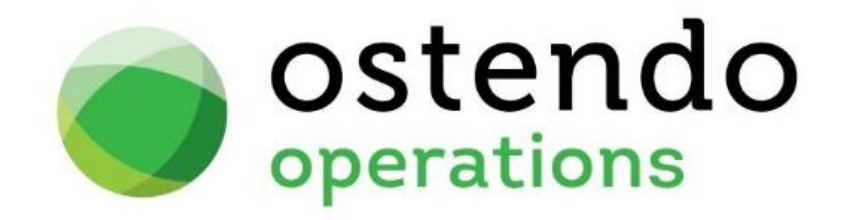

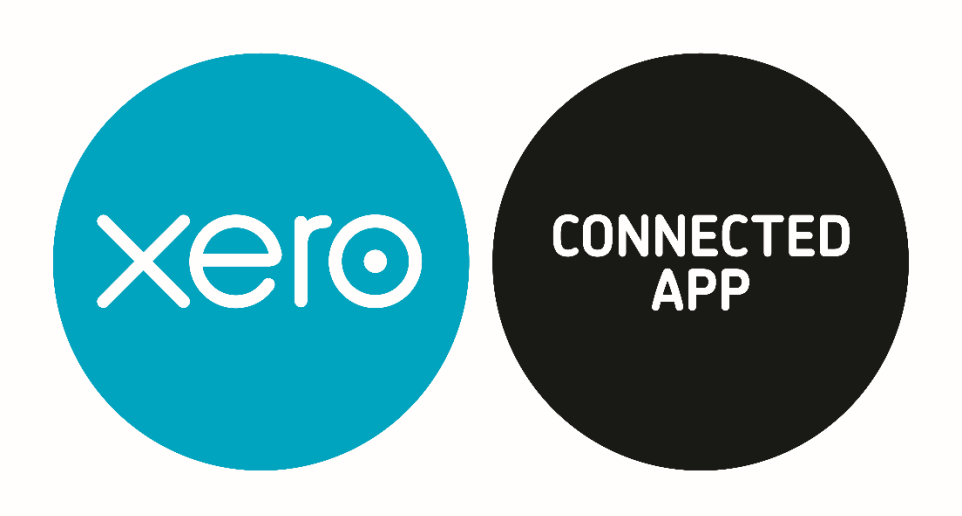

Copyright 2024 Development-X Ltd Revision 1.1.0

# **Contents**

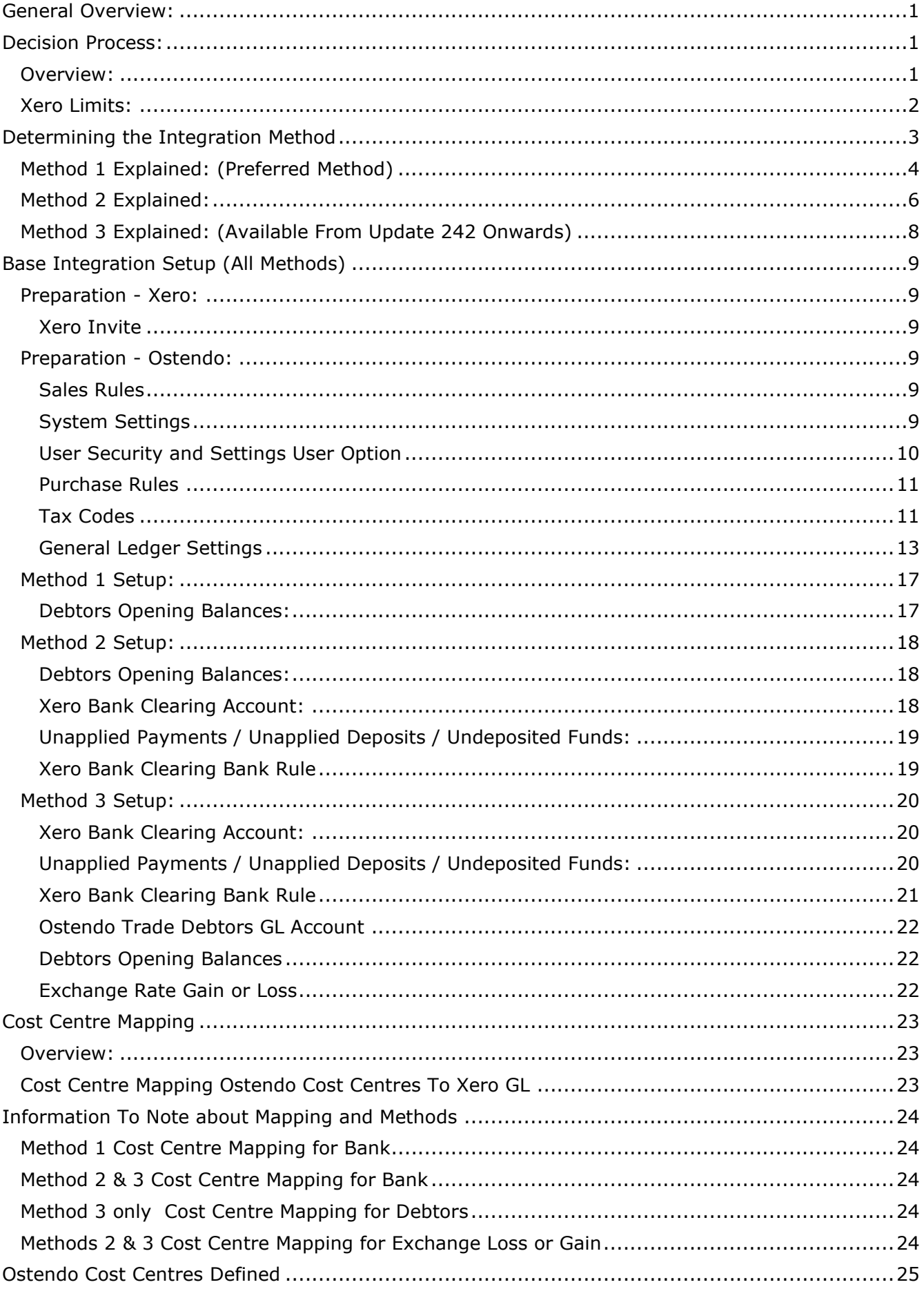

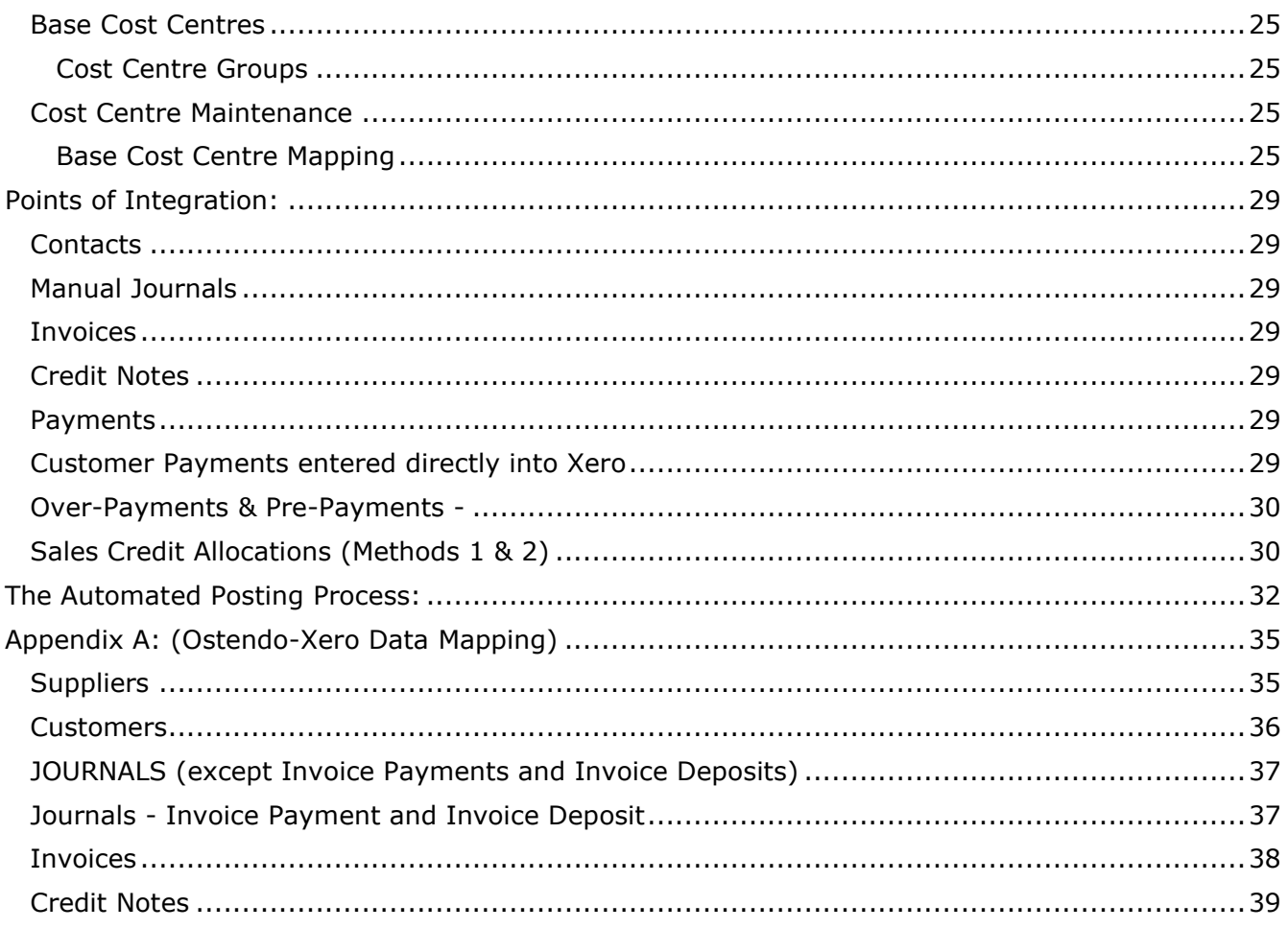

# <span id="page-3-0"></span>**General Overview:**

Ostendo integration with Xero offers an automated approach to the posting process of financial entries. This means that depending upon your posting frequency setting, the financial transactions created in Ostendo will automatically be passed through to Xero at a minimum of 5-minute intervals.

Integration with Xero is active when you see "Xero" displayed at the bottom status bar of the Ostendo main screen:

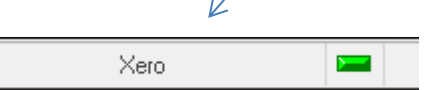

This document describes three methods of configuring Xero / Ostendo.

Why three methods?

The method you choose depends upon the areas of Ostendo you wish to use. It is principally about whether you wish to manage your Accounts Receivable from within Ostendo or within Xero.

In Ostendo, when setting up the connection to Xero, you will be prompted to log into Xero using your Xero Login email address. (Your user permission level must be at least Standard or Business Advisor).

# <span id="page-3-1"></span>**Decision Process:**

#### <span id="page-3-2"></span>**Overview:**

One of three methods must be adopted for the purposes of handling Accounts Receivable. Each method is appropriate under its own specific circumstances.

It should be noted that none of these methods alter the way Ostendo passes Purchase Invoices to Xero. They are always passed in their most detailed form on an invoice-by-invoice and Line-by-Line basis.

Please carefully read the explanation of all three methods to assist you in determining the best method to employ for your site.

# <span id="page-4-0"></span>**Xero Limits:**

Please note that Xero has certain transaction limits. This link explains the current Xero Limits:

<https://developer.xero.com/documentation/oauth2/limits>

We have done the following to minimize the chances of exceeding these limits:

- 1. To reduce the number of calls we make to Xero when exporting customer and supplier records, we bundle 100 records at a time. However each request cannot exceed 3.5MB (size limit per call).
- 2. The 1000 API calls limit is a "rolling 24 hour period". So if API calls are spread out evenly then it would be less of an issue. We have provided in Systems Settings the function to set the frequency of posting. If you have high transaction volumes, you may need to set a more regular posting frequency (perhaps hourly or every 30 mins).

You should also be familiar with Xero's SYSTEM LIMITS as described in the link above:

- a. Xero is designed for volumes of up to 1,000 Sales invoices (Accounts Receivables) and 1,000 Purchases bills (Accounts Payables) per month, dependent also on the frequency of invoicing during the month, variability of amounts and the frequency of sales tax reporting requirements.
- b. Using Xero to handle Inventory of more than 1000 items may cause performance issues, therefore using Ostendo to handle inventory will minimise the transactions problems.
- c. Storing more than 5000 Contacts (suppliers + customers + employees) in Xero could also cause performance issues.

There are also Pricing Plan limits – which determines the number of Invoices that can be processed by Xero in a month.

# <span id="page-5-0"></span>**Determining the Integration Method**

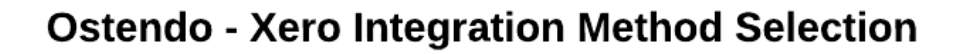

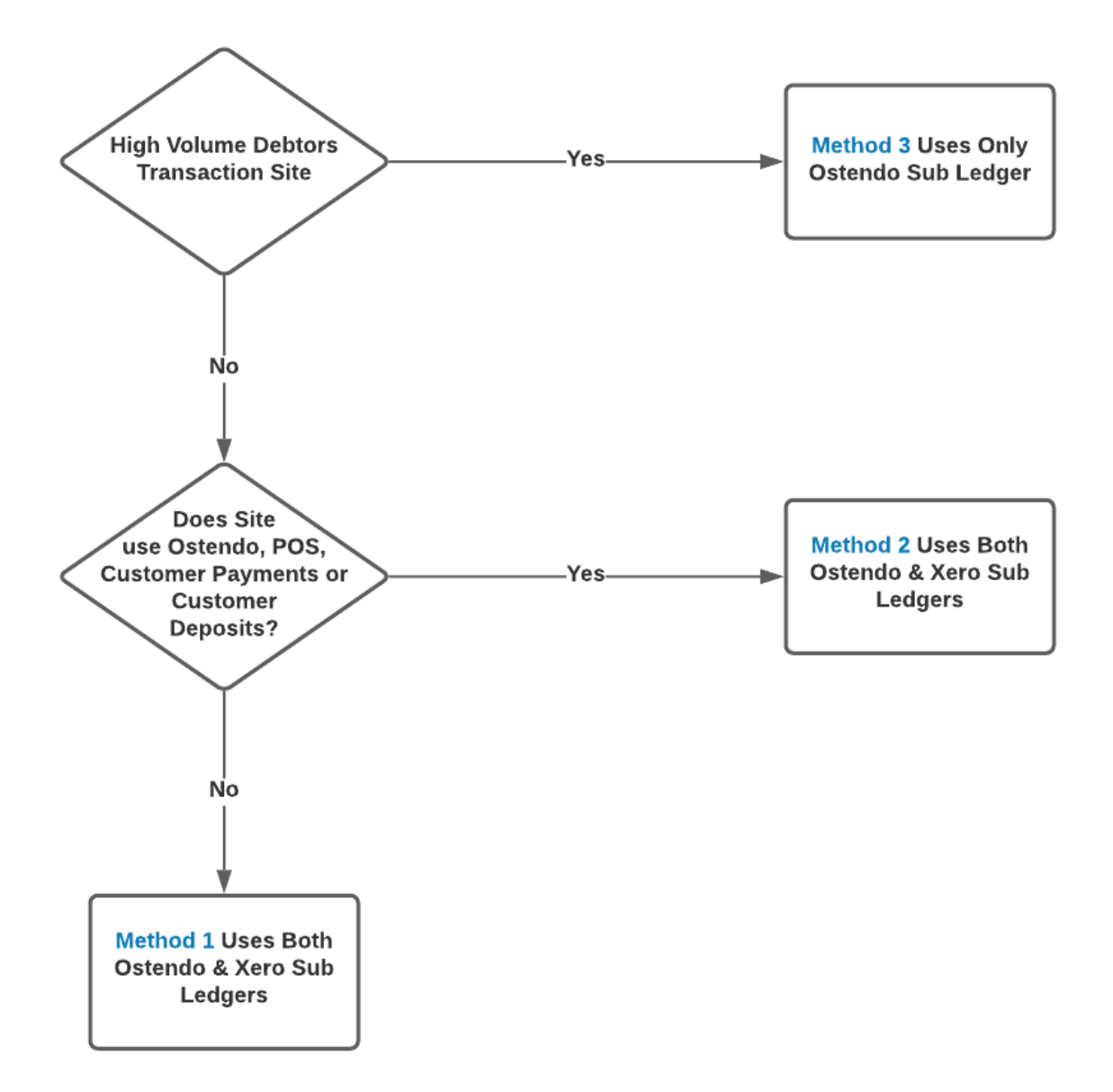

# <span id="page-6-0"></span>**Method 1 Explained: (Preferred Method)**

Uses both Xero and Ostendo Accounts Receivable Sub Ledgers

This method allows you to process AR payments from within Xero. The invoice will be raised in Ostendo, then passed through to Xero AR where you later record the customer payment through the Bank Reconciliation screen or via the Customer Payment options directly from Xero. Ostendo then reads back the customer payment and updates the invoice in Ostendo and creates an updated customer payment. (no financial posting is generated in Ostendo with this type of payment as it has already occurred within Xero)

This means that Ostendo AR ledger is constantly kept in sync with the Xero AR ledger.

Customer Statements could be run from either Xero or Ostendo.

As customers are added or maintained in Ostendo, those records are passed automatically with the posting process to Xero resulting in either new Contacts added, or existing Contact updated in Xero.

#### **Sales Credit Allocations:**

The API does not allow Ostendo receive Sales Credit Allocations to Invoices, therefore these must be manually processed in both systems in order to keep the AR Ledgers in sync.

#### **Credit Allocation in Xero = Customer Payment Style 'Match Credits to Invoices in Ostendo**.

The process in both systems does not generate any financial entries.

#### **Handling High Sales or Purchase Line Data Volumes:**

By default Ostendo will pass all Sales and Purchase Line detail through to Xero as they were entered into Ostendo. Eg: a Sales Invoice may have 20 lines in Ostendo, these 20 lines are passed through to the invoice in Xero.

However, where high sales or purchase line volumes exist Ostendo, we can summarise those lines by Cost Centre Code on the invoice passed to Xero. This means a 50 line invoice in Ostendo may only result in one or two lines being passed through to Xero without influencing the Invoice Total. This strategy can be used for either Sales or Purchase Lines and is defined as an Ostendo User Defined Constant of "*Summarise Purchase Invoice Lines*" and/or "*Summarise Sales Invoice Line*". [Click here for more information.](https://ostendo.info/downloads/ostendo/User_Defined_Constants.pdf)

**Sales Invoices** 

# Method 1

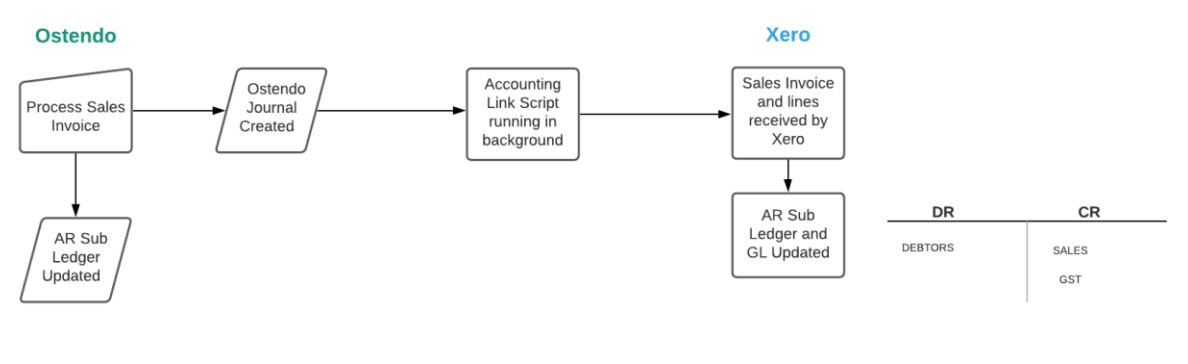

**Customer Payments** 

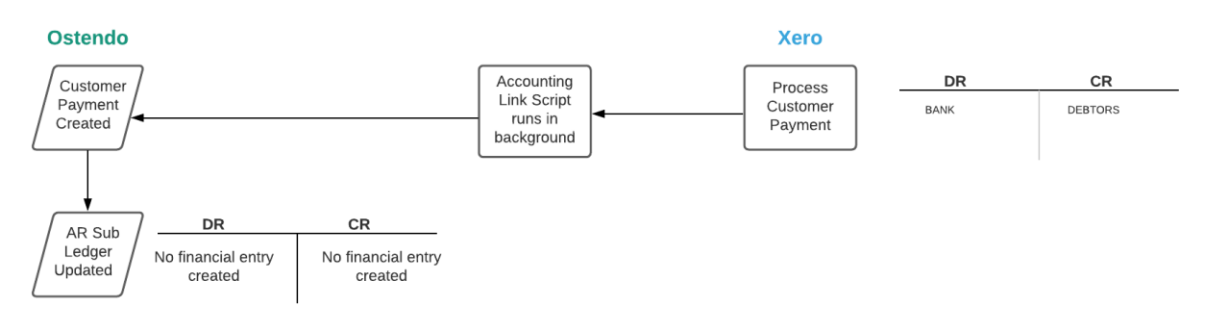

# <span id="page-8-0"></span>**Method 2 Explained:**

Uses both Xero and Ostendo Accounts Receivable Sub Ledgers

This method allows you to manage AR primarily from Ostendo. The invoice will be raised in Ostendo, then passed through to Xero AR. However unlike Method 1, you would then process the customer payment from within Ostendo. This payment will then be passed through to Xero to update Xero's AR ledger.

Method 2 MUST be used if 'ANY' of these types of transactions originate from within Ostendo

- Point Of Sale
- Customer Payments
- Customer Deposits

This can also be used if an existing Ostendo site prefers to capture customer payments directly within Ostendo even if Ostendo POS or Customer Deposits are not used.

The approach here is that customer payments are primarily maintained within Ostendo and are passed to Xero for Bank reconciliation purposes. Financial Postings are also passed through to Xero in this case.

Customer Statements could be run from either Xero or Ostendo

When you perform a bank reconciliation in Xero, instead of matching the payment to the Sales Invoice, you would be applying a Bank Rule to transfer the amount from a Bank Clearing account (Current Asset) to the Xero Bank account (Bank). This is because Xero does not allow Ostendo to post the Payment directly to the Xero Bank Account, therefore a clearing account is used to post to from Ostendo, leaving Xero to transfer this to Bank clearing at the point of reconciliation.

As customers are added or maintained in Ostendo, those records are passed automatically with the posting process to Xero resulting in either new Contacts added, or existing Contact updated in Xero.

#### **Sales Credit Allocations:**

The API does not allow Ostendo receive Sales Credit Allocations to Invoices, therefore these must be manually processed in both systems to keep the AR Ledgers in sync.

#### **Credit Allocation in Xero = Customer Payment Style 'Match Credits to Invoices in Ostendo**.

The process in both systems does not generate any financial entries.

#### **Handling High Sales or Purchase Line Data Volumes:**

By default Ostendo will pass all Sales and Purchase Line detail through to Xero as they were entered into Ostendo. Eg: a Sales Invoice may have 20 lines in Ostendo, these 20 lines are passed through to the invoice in Xero.

However, where high sales or purchase line volumes exist Ostendo, we can summarise those lines by Cost Centre Code on the invoice passed to Xero. This means a 50 line invoice in Ostendo may only result in one or two lines being passed through to Xero without influencing the Invoice Total. This strategy can be used for either Sales or Purchase Lines and is defined as an Ostendo User Defined Constant of "*Summarise Purchase Invoice Lines*" and/or "*Summarise Sales Invoice Line*". [Click here for more information.](https://ostendo.info/downloads/ostendo/User_Defined_Constants.pdf)

#### **Sales Invoices**

# **Method 2**

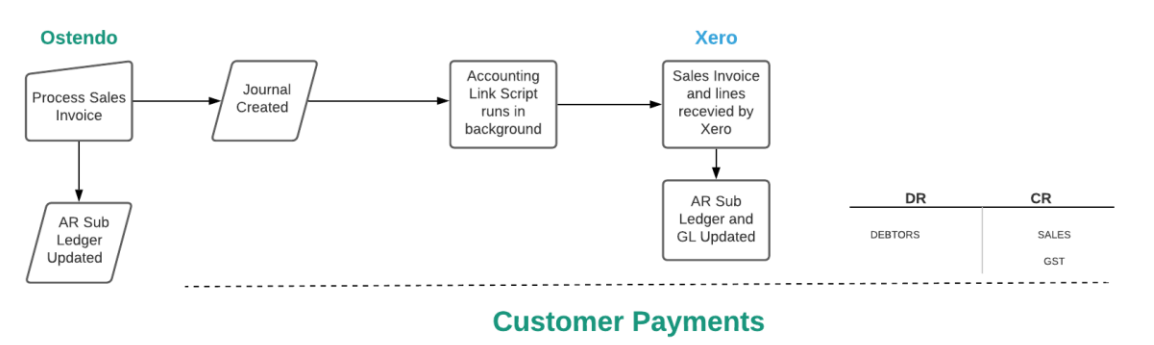

#### **Ostendo Xero** DR  $CR$ Accounting<br>
Link Script<br>
runs in<br>
background Customer Manual GL Journal Custome<br>Payment<br>Created Journal<br>Created OSTENDO BANK CLEARING UNAPPLIED PAYMENTS Created Customer UNAPPLIED PAYMENTS DEBTORS Payment<br>Created AR Sub<br>Ledger<br>Updated Bank A/C<br>Reconciled **BANK Bank Rule** OSTENDO BANK CLEARING Applied

# <span id="page-10-0"></span>**Method 3 Explained: (Available From Update 242 Onwards)**

Uses only Ostendo AR Ledger

This method should be used in high volume environments to minimise transaction volumes being passed to Xero. An example of a high volume site would be 500 sales and purchase invoices per day with an average number of lines being 20 or more.

Sales and Payment transactions are posted to Xero in a summarised form and processed daily as one Manual GL Journal. This approach means your debtors ledger is solely controlled from Ostendo. The Xero AR sub ledger and Customer Contacts are not used. Xero will only report the total Debtors value at a Balance Sheet level, whilst Ostendo will provide the detail from its own sub-ledger reporting.

This method adopts the approach that the AR ledger is solely maintained within Ostendo therefore Customer Statements can only be run from Ostendo.

When you perform a bank reconciliation in Xero, instead of matching the payment to the Sales Invoice, you would be applying a previously created Bank Rule to transfer the amount from a Bank Clearing account to the Xero Bank account.

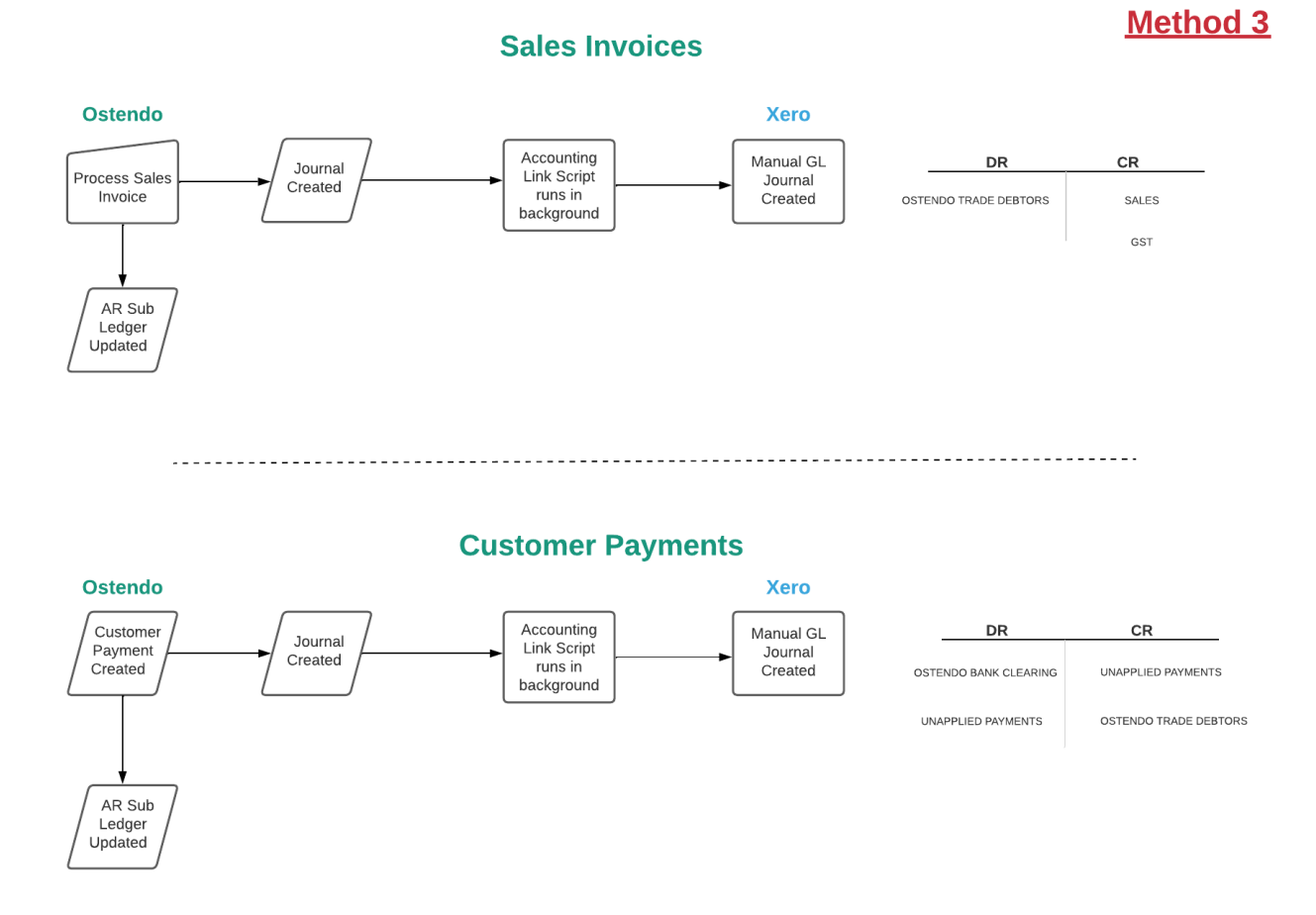

# <span id="page-11-0"></span>**Base Integration Setup (All Methods)**

This process sets up the communication link between Ostendo and Xero using OAuth2 security and Xero's API. This setup must be done first

### <span id="page-11-1"></span>**Preparation - Xero:**

#### <span id="page-11-2"></span>**Xero Invite**

**Xero Login** 

Your Xero login User permissions level must be at least **STANDARD**.

**Note: if this permission level is downgraded to anything lower than STANDARD, the integration between Ostendo and Xero will be disconnected.**

### <span id="page-11-3"></span>**Preparation - Ostendo:**

#### <span id="page-11-4"></span>**Sales Rules**

#### **Sales -> Settings -> Sales Rules**

Default Payment Method Default Payment Account

These defaults (or those set against the actual Customer) are used when Payments are created in Ostendo.

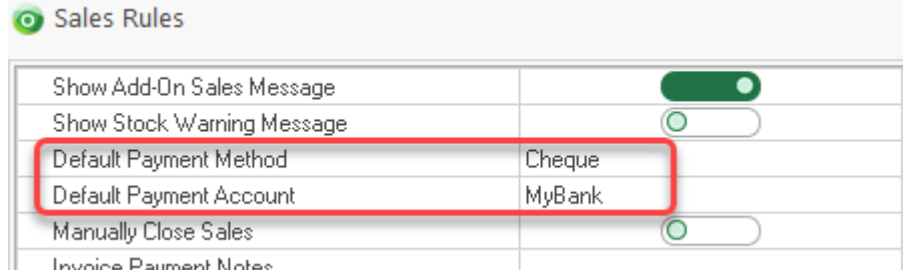

∥ – Invoice Payment Notes

#### <span id="page-11-5"></span>**System Settings**

#### **File -> System Configuration**

- 1) **Accounting Link Style** = Xero
- 2) Set the **Posting Frequency** (Recommended 30 60 minutes. Large volume sites should be greater)
- 3) **Cutover Date** = This controls whether financial entries will be posted to Xero based on their transaction date.
- 4) **Timeout** = 120 mins **Retry Count** = 1
- 5) **AR Style** : Select either:

**Standard Invoice and Payments Posting** (Methods 1 & 2)

or **Post Invoices and Payments as Journals (**Method 3 only**)**

6) **Post all Foreign Currency transactions as Local Currency Ledger transactions**:

**DO NOT TICK** this if you wish to post foreign currency transactions as FOREIGN CURRENCY with accompanying exchange rates.

Tick this if you wish to post all Foreign Currency transactions to Xero in your local currency for example if you are posting to a Xero 'Standard' version which does not have Multiple Currency capabilities.

#### **NB: This applies to all Debtor AND Purchase Invoices processed in Ostendo**

- 7) **Post Daily Summaries (Method 3 Only)** Only used if AR Style = "Post Invoices and Payments as Journals" is selected, then you can also select various transaction types of Daily Summaries by ticking the appropriate box in the list provided. *NB: Journals will NOT be summarised If 'Post Daily Summaries the Following Day (Step 10)' is NOT ticked.*
- 8) **External Accounts Receivable** is automatically ticked for Xero (this cannot be overridden and is ignored by Ostendo when AR Style = Journals)
- 9) **Prevent Manual Payments** Tick this when using Method 1. This prevents Ostendo users from entering Customer Payments as a Payment Style of 'Received Payment'
- 10)**Post Daily Summaries the Following Day - (Method 3 Only)** This is used in conjunction with the Daily Summaries specified above in step 7 and will accumulate all relevant types of transactions specified above from being posted immediately and release the Summary batches to Xero the next day. (Used to reduce volumes posted to Xero)

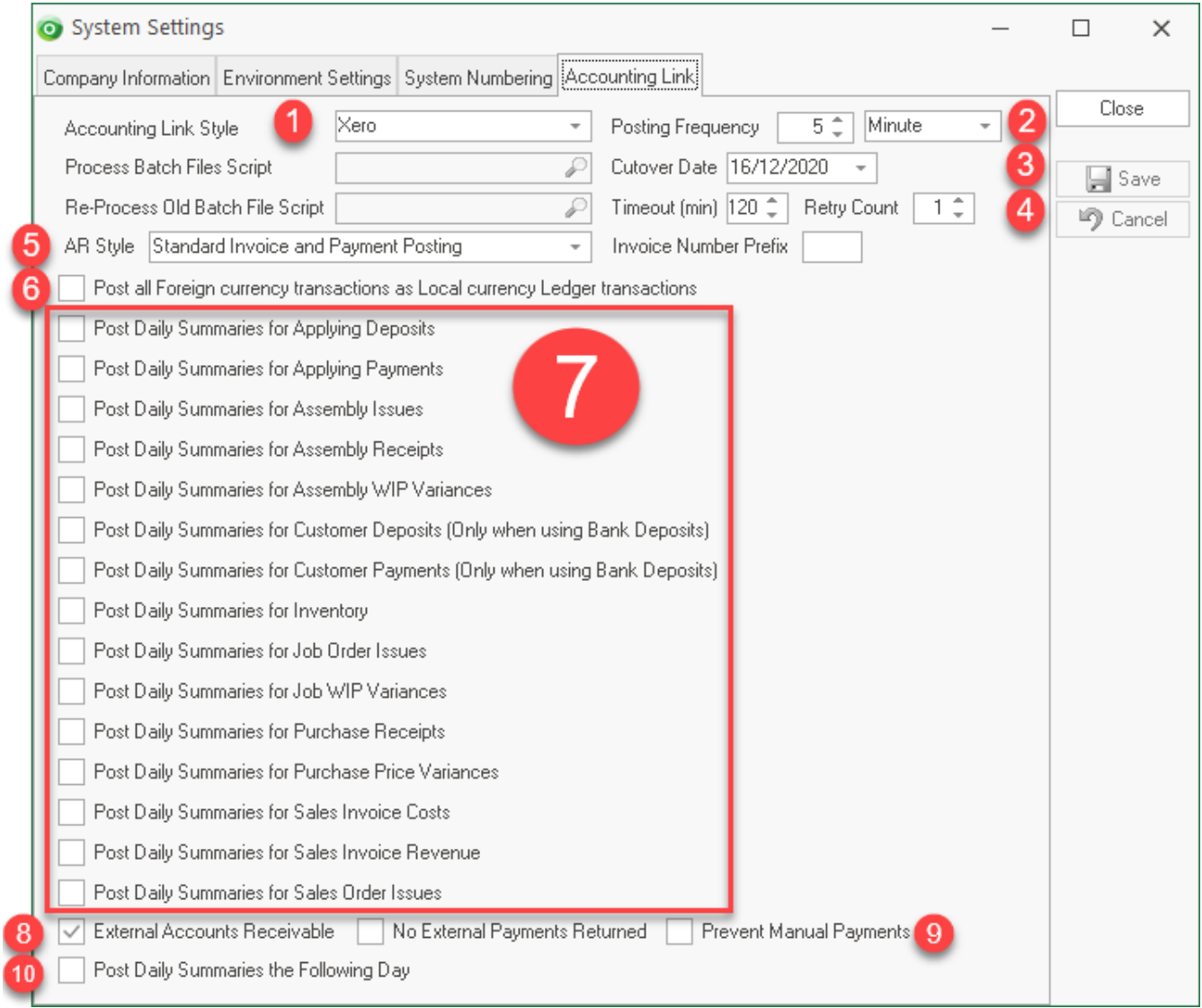

### <span id="page-12-0"></span>**User Security and Settings User Option**

**File -> System Configuration -> User Security & Options**

Ensure at least one Ostendo user has the **No External GL Posting** selected.

Posting of transactions to Xero is initiated when one or more Ostendo users (having "No External GL Posting" unticked) are logged in.

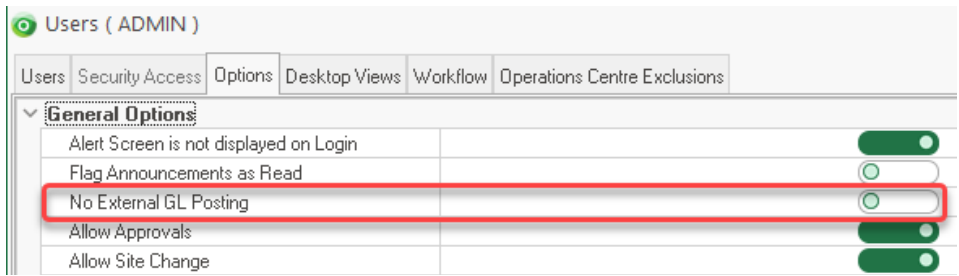

#### <span id="page-13-0"></span>**Purchase Rules**

#### **Purchasing -> Settings -> Purchase Rules**

Ensure you have "**Default Freight Descriptor**" and "**Default Other Descriptor**" set to handle Freight and Additional Charges entered on the Purchase Invoice screen. These descriptors can be mapped accordingly to post charges to relevant GL Accounts.

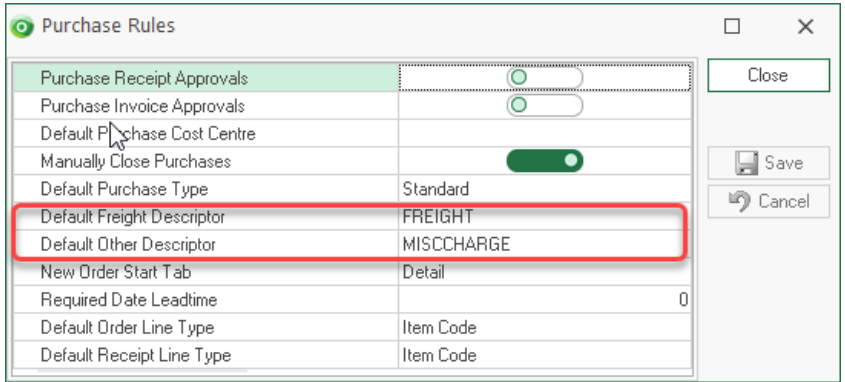

#### <span id="page-13-1"></span>**Tax Codes**

#### **File -> Financial Configuration -> Tax Codes**

• Ensure you have linked the appropriate External Tax Codes to the Ostendo Tax Codes.

**NB:** The setup below is typical for NZ, however for Australia and other regions, different External Tax Codes are used.

Please refer to<http://developer.xero.com/documentation/api/types/#TaxTypes>

In Ostendo, ensure the Tax Codes / Groups and Matrix rules have been specified.

Setup an appropriate Ostendo Tax Code with the Tax Rate %. Enter the appropriate Xero External Tax Code (Income) along with the External Purchase Tax Code (NB: These are case sensitive)

This means that one Ostendo Tax Code can be set for both Sales and Purchases whilst Xero's individual External Tax Codes will be used when the transactions are posted.

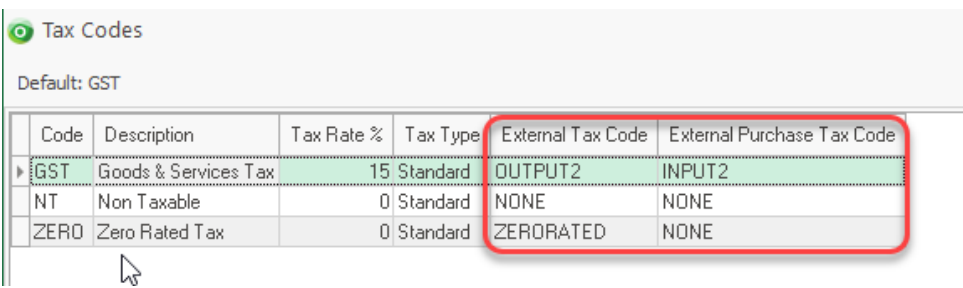

Ensure you have also setup up the Ostendo Tax Groups and Matrix.

Xero relies on specific Tax Types in order to determine Input / Output Tax. You must specify these from the base country of your Xero database.

#### Eg:

## **New Zealand**

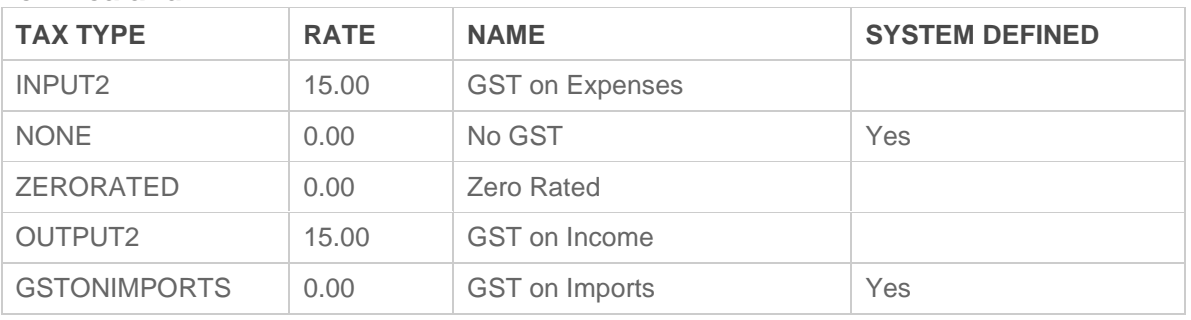

#### **Australia**

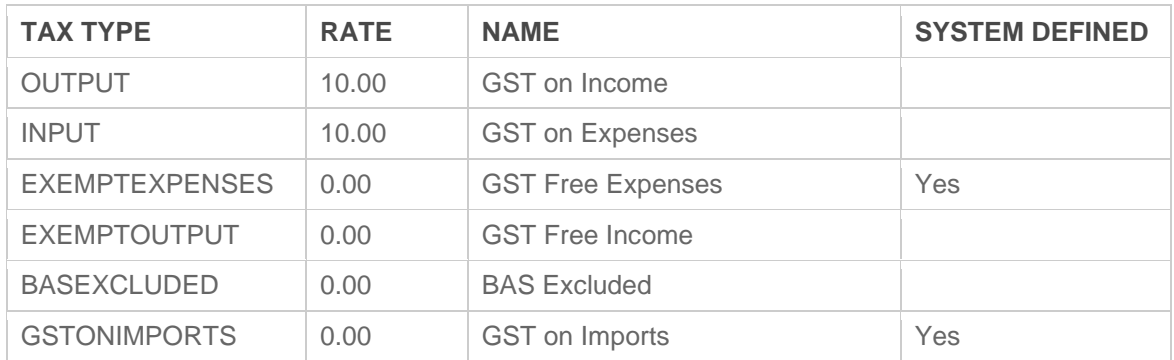

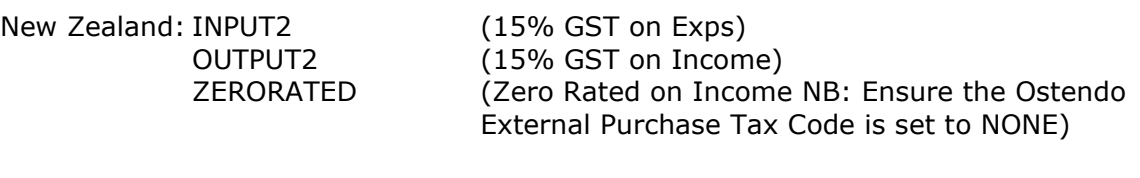

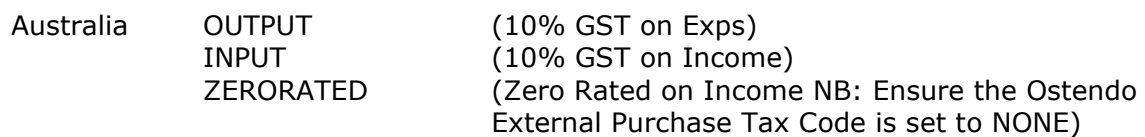

#### <span id="page-15-0"></span>**General Ledger Settings File -> Financial Configuration -> General Ledger Settings**

- 1. Ensure the **Default** = Xero (This is set initially from the System Settings Accounting Link Style)
- 2. Press the **Add** button to create a GL settings record
- 3. Use the Accounting Link drop down to select 'Xero'
- 4. Tick the **Debug Mode** option. This will automatically create batch posting debug files for every batch in a Debug folder within the Ostendo folder. These can be useful for later diagnostic analysis if required
- 5. Copy or type this URL into the URL Path field.<https://api.xero.com/api.xro/2.0/>
- 6. Ensure **'Use OAuth1.0a (Depreciated)** is Unticked.
- 7. Press the **Update** Button to download the latest Ostendo Accounting Script. From this point on, Ostendo will automatically check for new versions of this script and load them when the first Ostendo user logs on each day. Once this has been run the Version will be displayed next to the Debug Mode field.
- 8. Press the Setup button to begin the connection setup to Xero

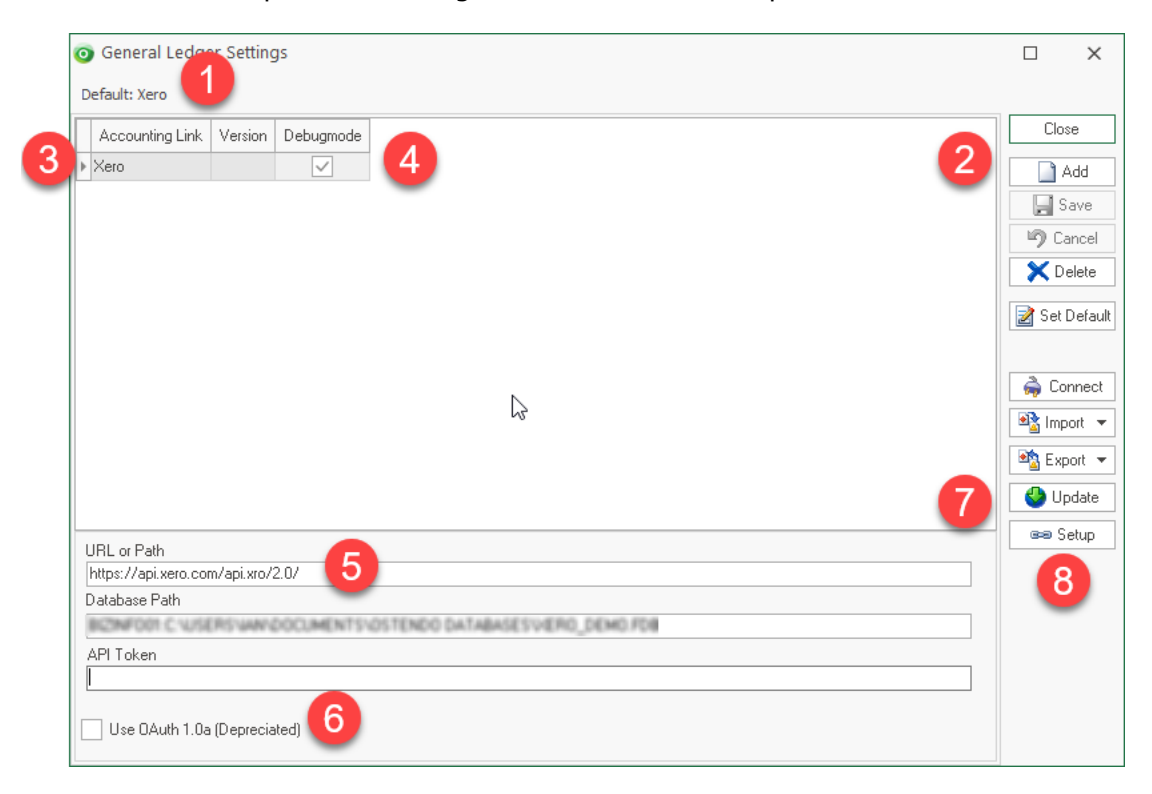

9. After the Setup button is pressed, your browser will be launched, and you will be directed to a Xero Log In screen.

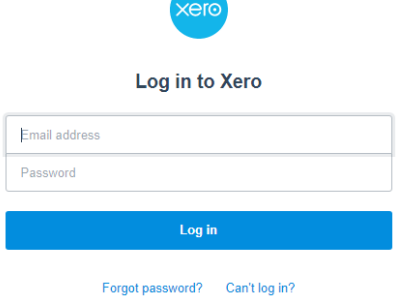

Type in the email address and password (must be the same account you were previously invited to from Xero)

10.Select the organisation and press the 'Allow Access' button

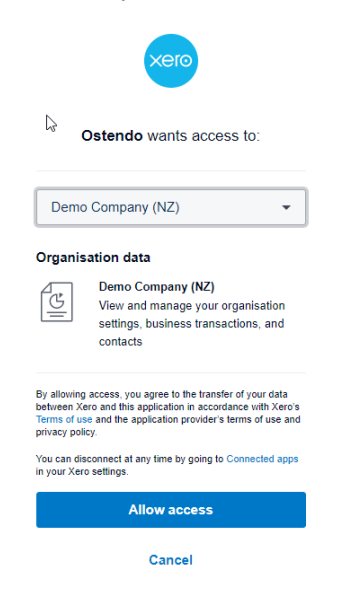

11. The above process will trigger Ostendo to pop up Information confirming access to the Xero organisation. Answer 'Yes' to this popup

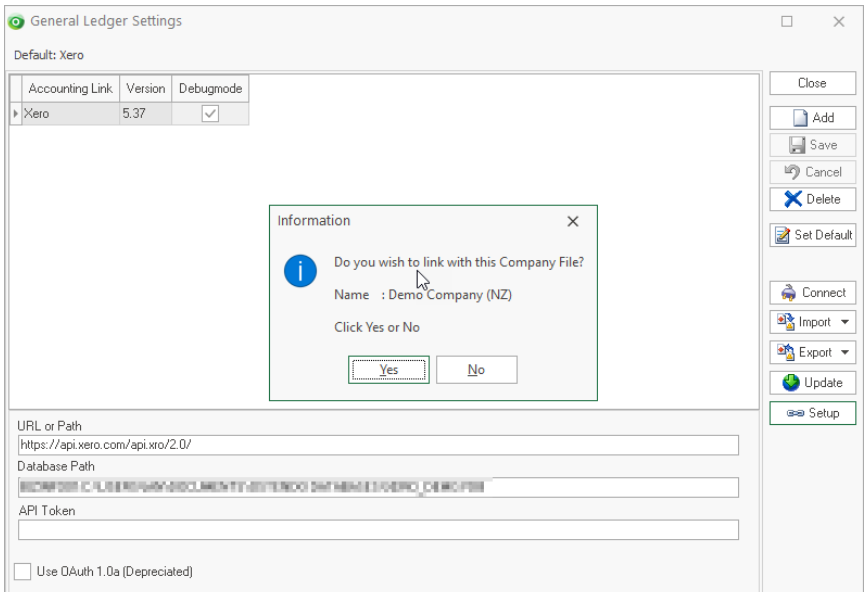

12.An Information box will popup confirming the connection details. Press OK to continue

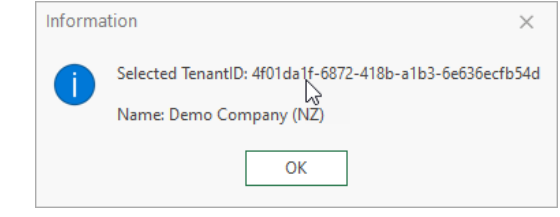

13. Finally, a confirmation Information box will popup confirming the connection is successful. Press OK to continue

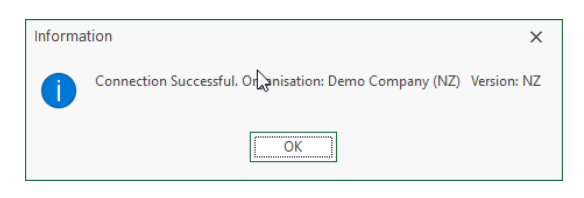

14.A XeroTaxList.txt file will also be launched showing the Mapped External Tax Types and Codes in both systems. Confirm this information is correct. If not, correct in Ostendo Tax Codes and come back to the GL Settings screen and press the 'Connect' button to refresh and check.

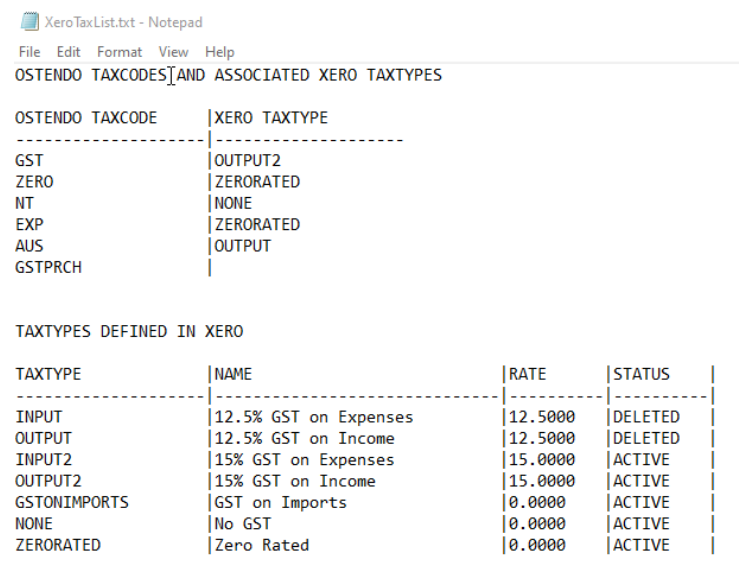

• Now the connection is complete you should import the GL Codes (and or Xero Tracking Categories) into Ostendo to enable Cost Centre to GL Account / Tracking Category Mapping.

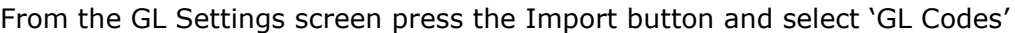

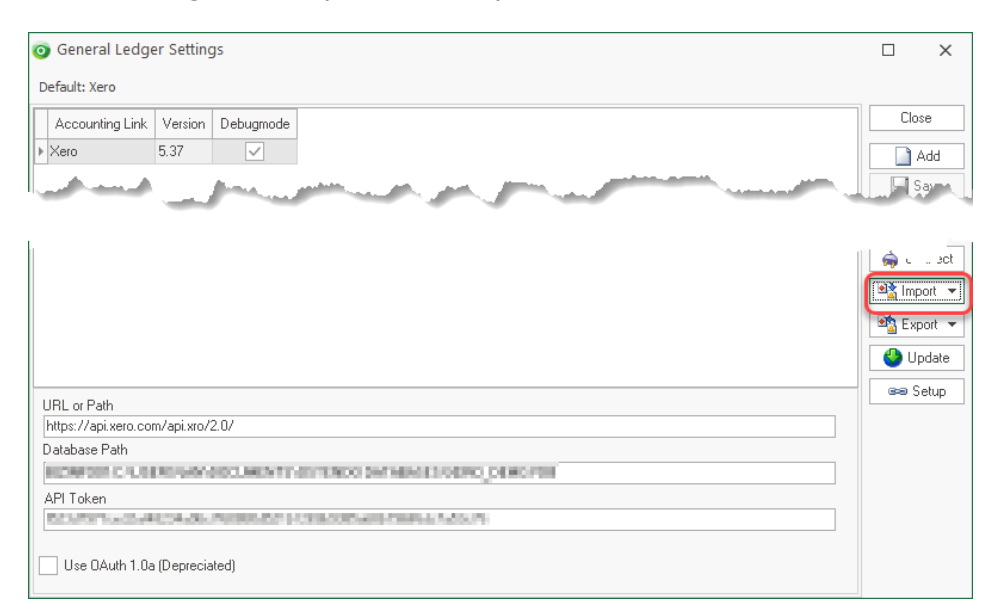

#### **NB: Repeat this process if a new General Ledger Code or Tracking Category is added in Xero.**

#### • **Optional**

•

**NB:** Typically, this process is only used once if this is a new Ostendo or new Xero database where one of those databases contains Customers and / or Suppliers and the other does not.

#### **Import** button allows you to

- o (Method 1 or 2) Add new Ostendo Customers from existing Xero Customer **Contacts**
- $\circ$  (Method 1 or 2) Update existing Ostendo Customers from existing Xero Customer Contacts
- o (All Methods) Add new Ostendo Suppliers from existing Xero Supplier Contacts
- o (All Methods) Update existing Ostendo Suppliers from existing Xero Supplier **Contacts**

#### **Export** button allows you to

- $\circ$  (Method 1 or 2) Add new Xero Customer Contacts from existing Ostendo Customers
- $\circ$  (Method 1 or 2) Update existing Xero Customer Contacts from existing Ostendo Customers
- o (All Methods) Add new Xero Supplier Contacts from existing Ostendo Suppliers
- o (All Methods) Update existing Xero Supplier contacts from existing Ostendo **Suppliers**

**NB:** It is important to note that Ostendo uses the Customer or Supplier name to match in both systems. (All Names are Case Sensitive). New Customers or Suppliers must be added or maintained in Ostendo, thereby the posting process will automatically manage those changes in Xero.

This completes the **Base Integration Setup** for all Methods

### <span id="page-19-0"></span>**Method 1 Setup:**

Assuming you have now ensured all Customers and Suppliers exist in both Ostendo and Xero you can now introduce all outstanding Sales Invoices as at your Cut Over Date. This process can be done manually or by importing those transactions into the relevant database.

#### <span id="page-19-1"></span>**Debtors Opening Balances:**

These invoices need to exist in both Ostendo and Xero and have exactly the same

- o Invoice Number
- o Invoice Date (no later than the Cut Over date)
- o Customer (Contact) Name
- o Outstanding Invoice Amount (inclusive of GST)

**GST consideration when entering Opening Balances. (Refer to your Accountant if you are unsure)**

**Cash Basis:**

Ensure the invoice lines contain the correct tax codes.

**Invoice (Accrual Basis):**

Each invoice line can have a No Tax (not Zero Rated) type code

#### **This completes Method 1 setup, now refer to Cost Centre Mapping Section**

### <span id="page-20-0"></span>**Method 2 Setup:**

Assuming you have now ensured all Customers and Suppliers exist in both Ostendo and Xero you can now introduce all outstanding Sales Invoices as at your Cut Over Date. This process can be done manually or by importing those transactions into the relevant database.

#### <span id="page-20-1"></span>**Debtors Opening Balances:**

These invoices need to exist in both Ostendo and Xero and have exactly the same

- o Invoice Number
- o Invoice Date (no later than the Cut Overdate)
- o Customer (Contact) Name
- o Outstanding Invoice Amount (inclusive of GST)

**GST consideration when entering Opening Balances. (Refer to your Accountant if you are unsure)**

**Cash Basis:**

Ensure the invoice lines contain the correct tax codes.

**Invoice (Accrual Basis):**

Each invoice line can have a No Tax (not Zero Rated) type code

#### <span id="page-20-2"></span>**Xero Bank Clearing Account:**

Because Xero does not allow us to post directly to a Bank account, we must post the Bank entries to a Xero General Ledger account called 'Ostendo Bank Clearing'. (This is an account type in Xero of '**Current Asset**', rather than that of a Bank Account.). A Bank Rule must be setup in Xero in order to automatically allow a transfer between this account and the actual bank account to enable the bank reconciliation in Xero to be completed.

It is important to note that a good knowledge of Xero is required for this, therefore we suggest you work with your Accountant.

- 1. Account Type = Current Asset
- 2. Tax  $=$  No GST
- 3. Tick 'Enable payments to the account'

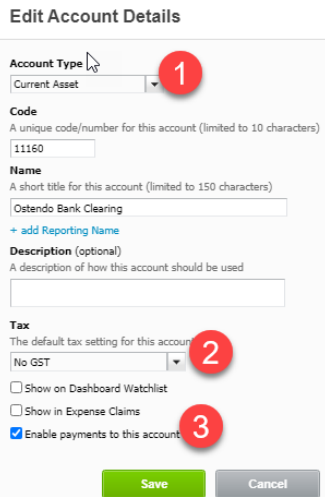

#### <span id="page-21-0"></span>**Unapplied Payments / Unapplied Deposits / Undeposited Funds:**

Ensure all these GL Accounts in Xero are ticked to "Enable payments to the account"

#### <span id="page-21-1"></span>**Xero Bank Clearing Bank Rule**

Setup a Bank Rule in Xero to allow the Payment amount to be transferred from Ostendo Bank Clearing to the Bank Account

- 1. Ensure this is a 'Receive Money Rule'
- 2. Set to match 'All' conditions when Amount is greater than Zero
- 3. Set to 'the Payee from the bank'
- 4. Set the following:
	- Description Transfer From Ostendo Bank Clearing
	- Account Ostendo Bank Clearing
	- Tax Rate No GST
	- $\blacksquare$  Percent 100%
- 5. The reference will be set 'from the Reference'
- 6. Target Bank Account All or nominated
- 7. Title Ostendo Bank Clearing

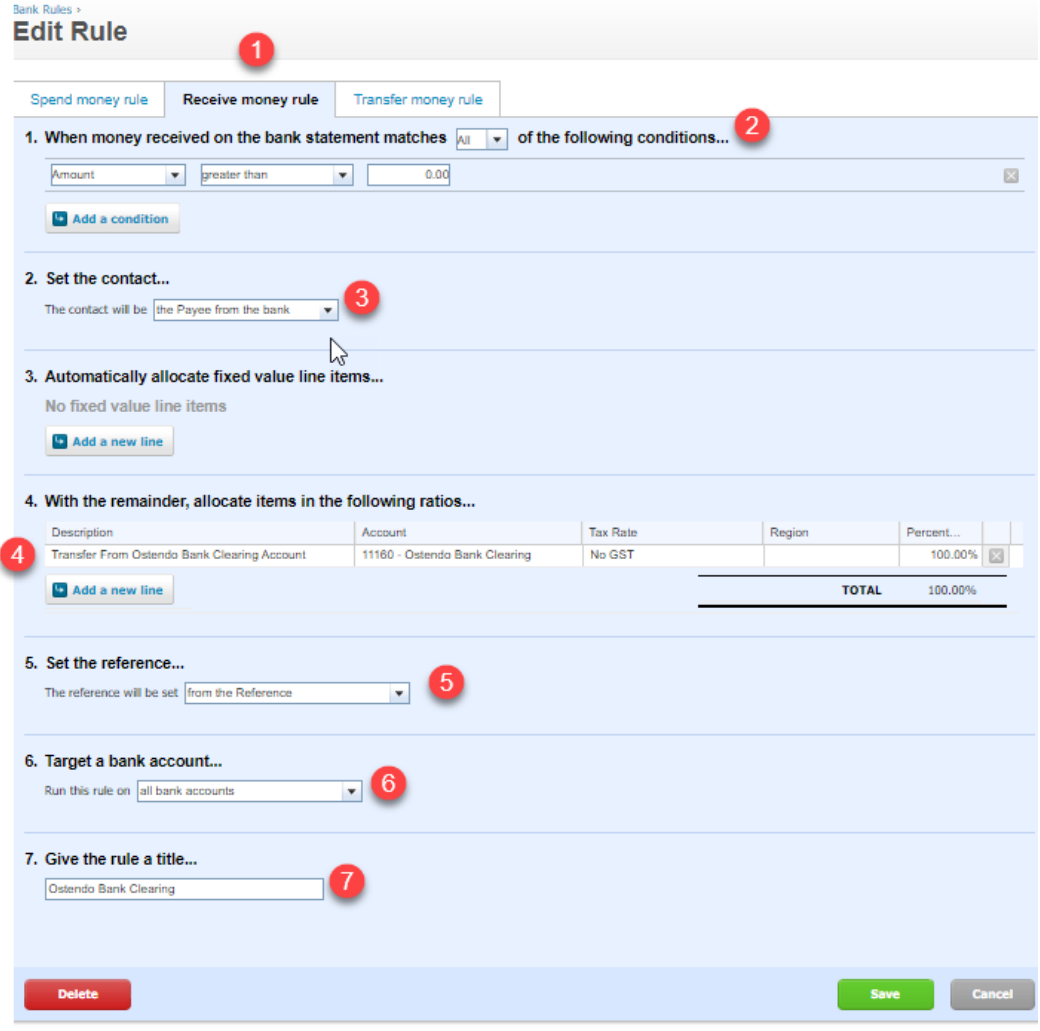

#### **This completes Method 2 setup, now refer to Cost Centre Mapping Section**

# <span id="page-22-0"></span>**Method 3 Setup:**

#### <span id="page-22-1"></span>**Xero Bank Clearing Account:**

Because Xero does not allow us to post directly to a Bank account, we must post the Bank entries to a Xero General Ledger account called 'Ostendo Bank Clearing'. (This is an account type in Xero of '**Current Asset**', rather than that of a Bank Account.). Then bank rules must be setup in Xero in order to automatically create a transfer between this account and the actual bank account to enable the bank reconciliation in Xero to be completed.

It is important to note that a good knowledge of Xero is required for this, therefore we suggest you work with your Accountant.

From the Chart Of Accounts within Xero, setup the following GL Account:

- 1. Account Type = Current Asset
- 2. Tax =  $No$  GST
- 3. Tick 'Enable payments to the account'

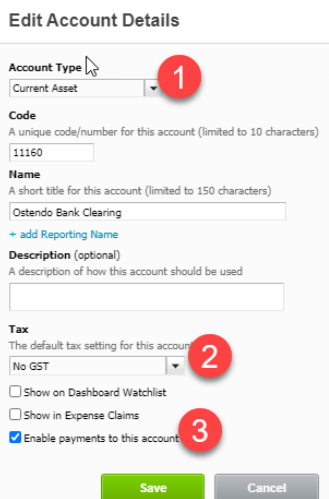

## <span id="page-22-2"></span>**Unapplied Payments / Unapplied Deposits / Undeposited Funds:**

Ensure all these GL Accounts in Xero are ticked to "Enable payments to the account"

#### <span id="page-23-0"></span>**Xero Bank Clearing Bank Rule**

Setup a Bank Rule in Xero to allow the Payment amount to be transferred from Ostendo Bank Clearing to the Bank Account

- 1. Ensure this is a 'Receive Money Rule'
- 2. Set to match 'All' conditions when Amount is greater than Zero
- 3. Set to 'the Payee from the bank'
- 4. Set the following:
	- **•** Description Transfer From Ostendo Bank Clearing
		- Account Ostendo Bank Clearing
		- Tax Rate No GST
		- $\blacksquare$  Percent 100%
- 5. The reference will be set 'from the Reference'
- 6. Target Bank Account All or nominated
- 7. Title Ostendo Bank Clearing

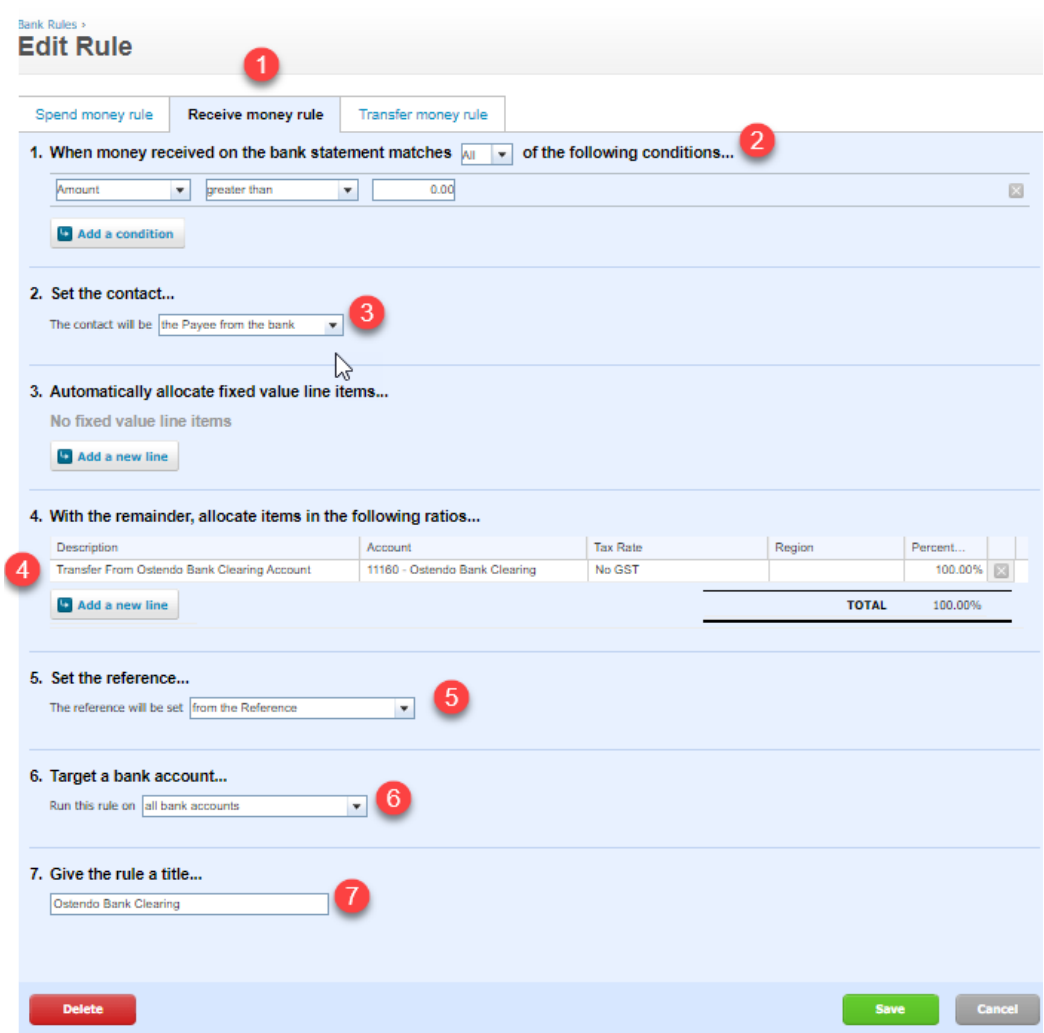

#### <span id="page-24-0"></span>**Ostendo Trade Debtors GL Account**

From the Chart Of Accounts within Xero, setup the following GL Account:

- 1. Account Type Current Asset
- 2. Name Ostendo Trade Debtors
- 3. Tax No GST

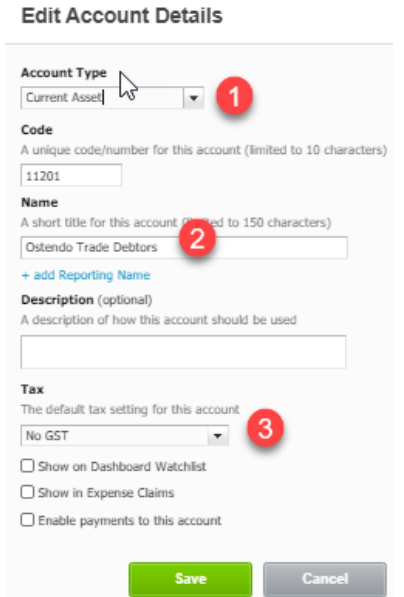

#### <span id="page-24-1"></span>**Debtors Opening Balances**

As this method does not use the Xero Debtors AR Ledger, there is no need to enter any individual outstanding invoices as at Cut Over date, however a Xero Manual GL Journal will be required to populate the Ostendo Trade Debtors GL account with the total outstanding balances as at the Cut Over date.

#### <span id="page-24-2"></span>**Exchange Rate Gain or Loss**

• If **Multi Currency transactions** are in use in Ostendo, you will also need to create an Expense Account in Xero called "**Ostendo Exchange Rate Gain or Loss**".

#### **This completes Method 3 setup, now refer to Cost Centre Mapping Section**

# <span id="page-25-0"></span>**Cost Centre Mapping**

### <span id="page-25-1"></span>**Overview:**

Each time a financial transaction is generated within Ostendo, an Ostendo financial record will be created with both Debit and Credit amounts. Ostendo uses Cost Centres to record these against. Simply put, think of a Cost Centre as a General Ledger code. In Ostendo, we simply map (link) the Ostendo Cost Centre Code to its Xero counterpart GL Code. Therefore, within Ostendo whilst we use these Cost Centre codes for reporting etc, we also use the linked GL accounts to each Cost Centre to create the financial transaction into Xero.

Ostendo Cost Centres also record Xero Tracking Categories if used. When Ostendo creates the financial transaction to Xero, these are included at the same time.

This next process describes how to link the Cost Centres to the GL and Tracking Categories together.

Before any mapping proceeds, it is essential that your Accountant is involved in this process to ensure the appropriate GL accounts are linked.

### <span id="page-25-2"></span>**Cost Centre Mapping Ostendo Cost Centres To Xero GL**

#### **General -> Cost Centres**

Select the Cost Centre Code and proceed to the Detail Screen

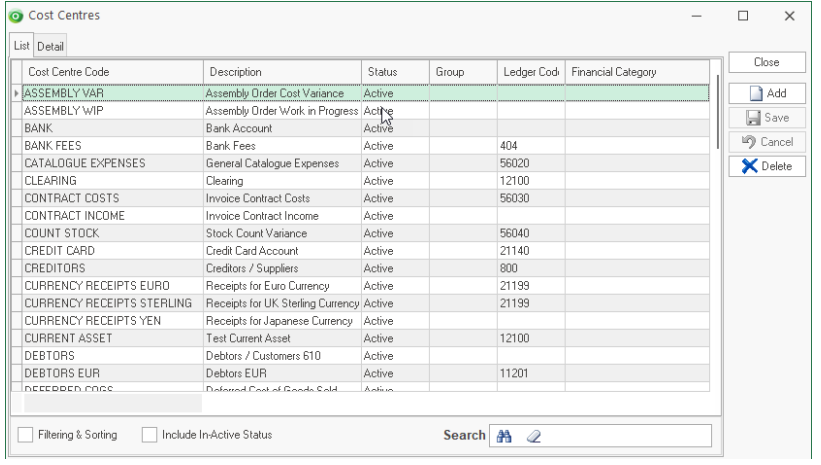

From the Detail screen

- 1. Browse and select the appropriate Xero GL Code
- 2. Browse and select the appropriate Xero Tracking Category (if required).

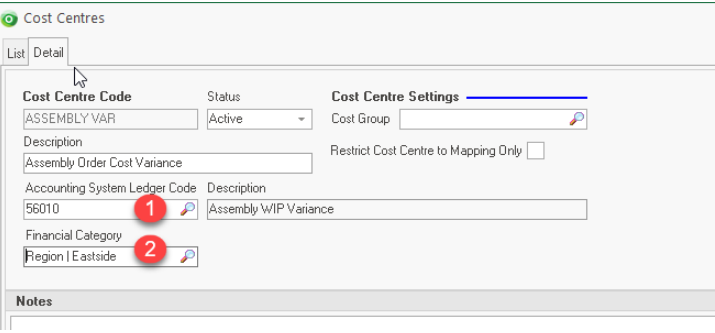

**Hint:** If you are missing a GL code or need to setup or amend a Xero Code, ensure you return to the Ostendo GL Settings screen and re-import GL Codes. This will update the GL Code and Tracking Categories in Ostendo

# <span id="page-26-0"></span>**Information To Note about Mapping and Methods**

## <span id="page-26-1"></span>**Method 1 Cost Centre Mapping for Bank**

As you will not be processing any Customer Payments directly from within Ostendo, you can leave the Cost Centre 'BANK' unmapped. Payments read back from Xero will not create any financial postings in Ostendo.

### <span id="page-26-2"></span>**Method 2 & 3 Cost Centre Mapping for Bank**

Ensure you map the Ostendo Bank Cost Centre(s) to the Xero GL Account named 'Ostendo Bank Clearing' (Not the Std Xero *Bank* Account)

### <span id="page-26-3"></span>**Method 3 only Cost Centre Mapping for Debtors**

Ensure you map the Ostendo Cost Centre 'DEBTORS to the Xero GL Account named 'Ostendo Trade Debtors' (Not the Std Xero *Accounts Receivable* GL Account)

### <span id="page-26-4"></span>**Methods 2 & 3 Cost Centre Mapping for Exchange Loss or Gain**

If **Multi Currency transactions** are in use in Ostendo you will need to create an Expense Account in Xero called "**Ostendo Exchange Rate Gain or Loss**" and map the Exchange Rate Gain or Loss Cost centre in Ostendo to this. NB: You must not map this cost centre to the standard Xero Exchange Rate Gain or Loss GL account, as the Xero API prevents postings to this account

# <span id="page-27-0"></span>**Ostendo Cost Centres Defined**

Ostendo uses the concept of Cost Centres to record costs from all areas of the product. There are Base and User Defined Cost Centres and are directly linked to a Xero General Ledger Account Codes and if required, to a Xero Tracking Category

### <span id="page-27-1"></span>**Base Cost Centres**

Ostendo comes with 'Base Level' settings in which pre-defined Cost Centres are ready to be mapped to Xero GL Account Codes

#### <span id="page-27-2"></span>**Cost Centre Groups**

#### **General ->Settings ->Cost Groups**

Cost Centres can be grouped into logical areas. These relate to the Cost Areas such as

- Asset
- Liability
- Income
- **Expense**
- Cost of Sale
- Bank
- etc

## <span id="page-27-3"></span>**Cost Centre Maintenance**

#### **General ->Cost Centres**

This screen shows all Base and User Defined Cost Centres. In the absence of any changes these Cost Centres will be used when integrating with Xero.

#### <span id="page-27-4"></span>**Base Cost Centre Mapping**

#### **File ->Financial Configuration ->Cost Centre Mapping**

The above Base Cost Centres are linked to areas where costs are stored. Out-of-the-Box Ostendo contains a list of pre-defined areas and their associated Cost Centres. Typically, these mappings do not need to be amended.

The pre-defined areas are:

**Stock**: All Stock across all Warehouses and Locations in your Company's Inventory is kept against this Cost Centre. If a Warehouse is allocated a specific Cost Centre then that will be used in preference to this default.

**Stock Adjustment Variance:** Stock Adjustments are 'received from' or 'issued to' a Cost Centre. This Cost Centre provides a global place for 'posting' the Costs from this function

**Negative Adjustment Variance:** Stock adjustment variances can occur whenever you receive Stock but the current stock levels are negative. In this case the Average Cost for the Item is not amended but the difference between the Average Cost and the Cost of this receipt is 'posted' to this Cost Centre

**Revaluation of Stock Variance:** Whenever the Stock is re-valued (Standard Cost or Average Cost) the difference between the old value and the new value is 'posted' to this Cost Centre

**Stock Count Variance:** Stock variances (plus or minus) as a result of a Stock Count are 'posted' to this Cost Centre.

**Stock In Transit:** Whenever Stock is moved from one Warehouse to another via the Inventory Transfer routine this Cost Centre will be used for that transfer.

**Receipt Cost Var:** Used if the Inventory Costing method is 'Standard Costing'. In that instance this stores the cost difference between the Assembly Order actual Cost and the Standard Cost of the Item.

**Descriptor Expenses:** This is the default Cost Centre used by Descriptors. It can be amended at Descriptor level to another Cost Centre and made specific to that Descriptor. This Cost Centre is then used as the 'allocated' Cost Centre during Purchase Receipts.

**Catalogue Expenses:** This is the default Cost Centre used by Supplier Catalogue Items. This Cost Centre is used as the 'allocated' Cost Centre during Purchase Receipts. If a Supplier Catalogue is allocated a specific Cost Centre then that will be used in preference to this default.

**Warranty Costs:** Where a Job Issue has it's 'Actual Issue' allocated to a Charge Style of 'Warranty' then the costs are 'posted' to this Cost Centre

**Contract Costs:** Where a Job Issue has it's 'Actual Issue' allocated to a Charge Style of 'Contract' then the costs are 'posted' to this Cost Centre

**Direct Labour Costs:** When an Employee Timesheet Transaction is made then the costs are 'posted' to this Cost Centre

**Fixed Labour Overhead Costs:** When an Employee Timesheet Transaction is made then the associated FOH costs - held against the linked Labour Code - are 'posted' to this Cost Centre

**Variable Labour Overhead Costs:** When an Employee Timesheet Transaction is made then the associated VOH costs - held against the linked Labour Code - are 'posted' to this Cost **Centre** 

**Purchases Received Not Invoiced:** For any Purchase Orders that have been received via the 'Purchase Order Receipts' function are held in this Cost Centre until they have been 'matched' in the 'Purchase Order Invoicing' screen

**Purchase Price Variance:** Purchase Orders received via the 'Purchase Order Receipts' function contain a Purchase Price and this is 'posted' at that time. When it is matched against the 'Purchase Order Invoicing' there may be a Price difference. This difference is posted to this Cost Centre.

**Creditors:** Whenever a Purchase Invoice is received then the amount of that Invoice is 'posted' to this Cost Centre.

**Assembly Work In Progress:** For any Issues (Material, Labour, Descriptors, etc) that have been issued to Work In Progress for an Assembly Order the cost of that issue is 'posted' to this Cost Centre. Note: The cost of the Assembly Order is taken out of this Cost Centre whenever the Assembly Order is received into Inventory

**Assembly Order Variance:** If the Assembly Order has been completed and its status is 'Closed' then any subsequent Issues or Bookings to this Order will go direct to this Cost Centre rather than the Assembly Work In Progress Cost Centre.

**Job Work In Progress:** For any Issues (Material, Labour, Descriptors, etc) that have been issued to Work In Progress for a Job Order the cost of that issue is 'posted' to this Cost Centre. Note: The cost of the Job Order is taken out of this Cost Centre whenever the Job Order is Invoiced.

**Job Cost Of Goods Sold:** Any Invoice raised against the Job Order will take the cost of the Invoice out of the 'Job Work In Progress' Cost Centre and add it to this Cost Centre.

**Job Cost Variance:** If the Job Order is 'Closed' then any subsequent Issues or Bookings to this Order will go direct to this Cost Centre rather than the Job Work In Progress Cost Centre.

**Job Income:** Any Income received that has been applied to a Job Invoice Line will be 'posted' to this Cost Centre.

**Sales Lines Picked:** Whenever a Sales Order Line is 'Picked' the cost of that line is moved from the source Cost Centre (Example: 'Stock' Cost Centre for Inventory Items) and moved to this Cost Centre.

**Sales Cost Of Goods Sold:** Whenever a Sales Order Line is 'Invoiced' the cost of that line is moved from the 'Sales Line Picked' Cost Centre to this Cost Centre.

**Sales Income:** Any Income received that has been applied to a Sales Invoice Line will be 'posted' to this Cost Centre.

**Freight:** Any Income received that covers Freight and has been applied to an Invoice will be 'posted' to this Cost Centre.

**Debtors:** Whenever an Invoice (or credit) is raised then the amount of that Invoice is 'posted' to this Cost Centre. Whenever a Deposit or Payments is matched to an Invoice then it is moved from this Cost Centre to the above Sales Invoice, Sales Freight, and Sales tax Cost Centres.

**Contract Income:** Any Income received that has been applied to a Contract Invoice Line will be 'posted' to this Cost Centre. Until it is 'posted' the income will reside in the 'Unapplied Deposits' or 'Unapplied Payments' Cost Centres

**Deferred Cost Of Goods:** The value of any Retention amount raised against a Job Order Invoice will take the cost of the Retention out of the 'Job Work In Progress' Cost Centre and add it to this Cost Centre.

**Deferred Income:** This is only used in 'Progress Claim' environments that have an Invoicing Schedule where the specific scheduled Invoice has an Accounting Style of 'Income Deferred'. This provides facility to have this type of Income deferred for future P & L recognition.

**Deferred Freight:** This is only used in 'Progress Claim' environments that have an Invoicing Schedule where the specific scheduled Invoice has an Accounting Style of 'Income Deferred'. This provides facility to have this type of Freight deferred for future P & L recognition

**Deferred Tax:** This is only used in 'Progress Claim' environments that have an Invoicing Schedule where the specific scheduled Invoice has an Accounting Style of 'Income Deferred'. This provides facility to have this type of Tax deferred for future  $P \& L$  recognition

**Un-Applied Deposits: (Methods 2 & 3 only)** Deposits received from a Customer will be 'posted' to this Cost Centre. When they are applied to an Invoice they will be moved to the 'Sales Income' Cost Centre

**Un-Applied Payments: (Methods 2 & 3 only)** Payments received from a Customer will be 'posted' to this Cost Centre. When they are applied to an Invoice they will be moved to the 'Sales Income' Cost Centre

**Bank: (Methods 2 & 3 only)** Upon validation that the Payment was banked (Deposit Slip status updated to 'Banked' then the amount is transferred from the 'Un-deposited Funds' Cost Centre and 'posted' to this Cost Centre

**Payment Rounding: (Methods 2 & 3 only)** If the 'matched' payment amount is within a 'Rounding Tolerance' entered in that screen then the Payment record status is amended to 'Fully Applied'. The actual value of the Rounded amount is 'posted' to this Cost Centre,

**Discounts Given: (Methods 2 & 3 only)** If a Discount Amount is entered during Payment Matching (Example: 'Prompt Payment' discount) then the value of this discount is 'posted' to this Cost Centre.

**Undeposited Funds: (Methods 2 & 3 only)** Whenever a Bank Deposit Slip is raised (Status is 'Pending') the included payments are 'posted' to this Cost Centre.

**POS End of Day Variance:** Whenever a 'Z' Report is printed from the End Of Day processing in the Point of Sales function than if the Till Balance is at variance to the expected balance then the difference is posted to this Cost Centre

**POS Shop Expenses:** Whenever a Cash withdrawal or deposit is made within the POS function then the amount Withdrawn/Deposited is held in this Cost Centre

**Exchange Loss or Gain: (Methods 2 & 3 only when Multi Currency in use but being converted into Local Currency)** Ostendo will calculate the appropriate FX Gain or Loss at the point of processing the Customer Payment. This is the difference between the Invoice Exchange Rate Vs the Payment Exchange Rate

**Assembly Cost Var:** If you are using Standard Costing then the difference between the Standard Cost of the Receipt and the actual WIP Cost of the Item is posted to this Cost Centre

**Payment Charge: (Methods 2 & 3 only)** If a Customer Payment is recorded with a Payment Charge (eg: Credit Card Charge) you are able to post this charge to this specific Cost Centre

# <span id="page-31-0"></span>**Points of Integration:**

There are many Xero API resources available. However not all resources are part of the Ostendo – Xero integration. The affected resources are as follows:

<span id="page-31-1"></span>**Contacts** - this is the Xero resource which holds Supplier and Customer information. Any addition or change in Supplier/Customer master records in Ostendo will be reflected in Xero except 'InActive' records.

Xero API does not allow for posting of ContactStatus = DELETED. This means that InActive Suppliers or Customers in Ostendo need to be manually set as DELETED in Xero.

The **IsSupplier** Boolean value cannot be set via Xero API – it is automatically set when an accounts payable invoice is generated against the contact. This means Suppliers exported from Ostendo into Xero will initially have the **IsSupplier** set to "false".

The **IsCustomer** Boolean value cannot be set via Xero API – it is automatically set when an accounts receivable invoice is generated against the contact. This means Customers exported from Ostendo into Xero will initially have the **IsCustomer** set to "false".

<span id="page-31-2"></span>**Manual Journals** – all journals except Invoice Payment and Invoice Deposit, are posted to this resource in Xero.

There are a few accounts that you can't use when entering manual journals in Xero. These include system accounts (accounts receivable, accounts payable, retained earnings and Realised Currency Gains) and bank accounts. You will receive a 400 validation error if you try and use these reserved accounts.

<span id="page-31-3"></span>**Invoices** – this resource caters to both Sales Invoices (Type= ACCREC) and Purchase Invoices (Type= ACCPAY). Sales Invoice transactions and Purchase Invoice transactions are posted to Xero as AUTHORISED invoice transactions.

#### **If AR Style "Post Invoices and Payments as Journals" is selected, then sales invoices and payments will be posted as manual journals to Xero.**

<span id="page-31-4"></span>**Credit Notes** - this resource caters to both Sales Credit Notes (Type= ACCRECCREDIT) and Purchase Credit Notes (Type= ACCPAYCREDIT). Credit Notes are posted to Xero as AUTHORISED credit note transactions.

<span id="page-31-5"></span>**Payments** – Invoice Payment and Invoice Deposit journals are posted to Payments resource in Xero. Only the Debit side of the journal is posted.

**Note**: Payment Discounts are posted to Xero as Credit Notes and applied to the associated Invoices.

<span id="page-31-6"></span>**Customer Payments entered directly into Xero** (if "No External Payments Returned" is not ticked in System Settings) will be pulled back into Ostendo and Customer Payment records will be created for the matching invoices. However no

financial transactions will be created in Ostendo for such records – to avoid reposting back into Xero again. Such payment records in Ostendo will be marked as "External Payments".

Any such Payments entered in Xero which are subsequently deleted in Xero will also trigger the deletion of the matching "External Payment" from Ostendo's CustomerPayments table.

*Note*: Deletion of Payments can be done only from Xero – regardless of whether the payment was first entered in Ostendo or in Xero. When a payment is deleted in Xero, the accountinglink will check for deleted payments (during the next batch processing) and delete the corresponding payment in Ostendo.

<span id="page-32-0"></span>**Over-Payments & Pre-Payments** - When Over-Payments or Pre-Payments are created in Xero, these will generate Payments in Ostendo marked as 'External'.

Any allocations to sales invoices in Xero will be brought into Ostendo and applied to the corresponding invoices.

Any Refunds of overpayment/prepayment in Xero will be brought into Ostendo to reduce the PAYMENTAMOUNT in CUSTOMERPAYMENTS record accordingly.

Please note that Over-Payments/Pre-payments created in Xero can only be allocated to invoices **from within Xero.**

# <span id="page-32-1"></span>**Sales Credit Allocations (Methods 1 & 2)**

The API does not allow Ostendo receive Sales Credit Allocations to Invoices, therefore these must be manually processed in both systems in order to keep the AR Ledgers in sync.

#### **Credit Allocation in Xero = Customer Payment Style 'Match Credits to Invoices in Ostendo**.

The process in both systems does not generate any financial entries.

All financial transactions generated in Ostendo will be summarised into the following tables:

JOURNALHEADER– updates Manual Journals or Payments in Xero

JOURNALLINES – updates Manual Journals or Payments in Xero

JOURNALINVHEADER – updates Invoices or Credit Notes in Xero

JOURNALINVLINES – updates Invoices or Credit Notes in Xero

Changes to Customer Master and Supplier Master record will create transactions in FINANCIALCUSTOMERS and FINANCIALSUPPLIERS tables respectively.

You can see a more detailed mapping of fields between Ostendo tables and Xero resources in **Appendix A.**

# <span id="page-34-0"></span>**The Automated Posting Process:**

# **Automated Posting Process Flow**

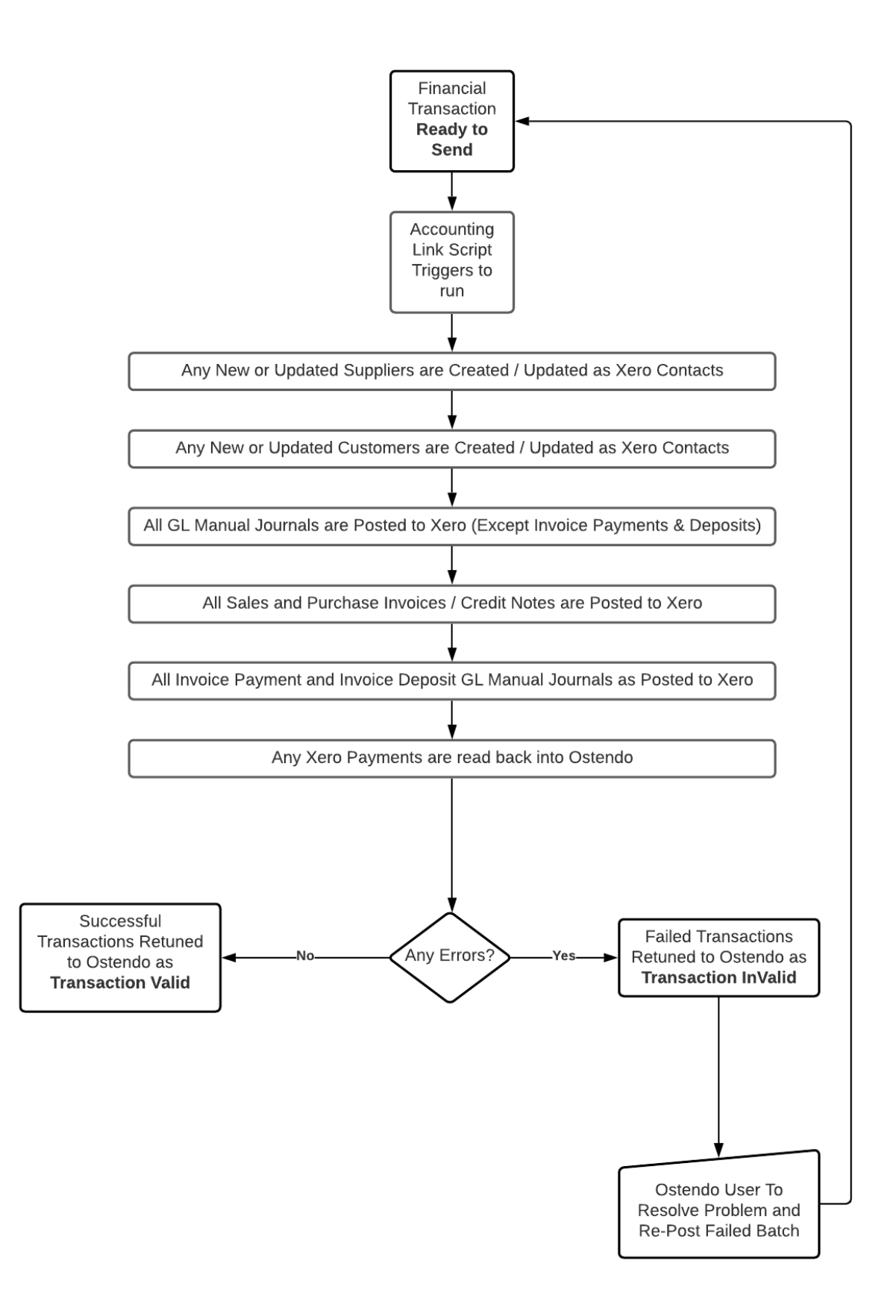

As transaction records are added to the tables listed above, Ostendo will flag them as "Ready to Send". Ostendo will post transactions to Xero based on the frequency set in System Settings. The frequency of posting can be set to in terms of minutes or hours.

All transactions which are "Ready to Send" will be assigned a batch number and posted as one batch in the following order:

FINANCIALSUPPLIERS transactions to Xero Contacts,

FINANCIALCUSTOMERS transactions to Xero Contacts,

JOURNALHEADER and LINES transactions (except Invoice Payments and Invoice Deposits) to Xero Manual journals

JOURNALINVHEADER and LINES transactions to Xero Invoices and Credit Notes

JOURNALHEADER and LINES for Invoice Payments and Invoice Deposits to Xero Payments.

This process runs automatically in the background when there is at least one user logged in.

This process can be prevented if the "No External GL Posting" flag is ticked for ALL users of the system. This flag is found in File->System Configuration->User Security & Options->User Options tab.

User intervention is only required if there are failed batches occurring – which is indicated in the top status bar of the Ostendo main screen:

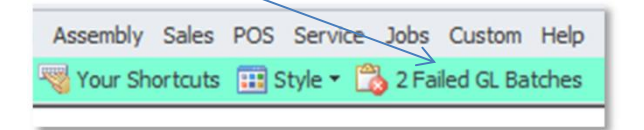

If you click on the failed batches in the status bar, you will get the following:

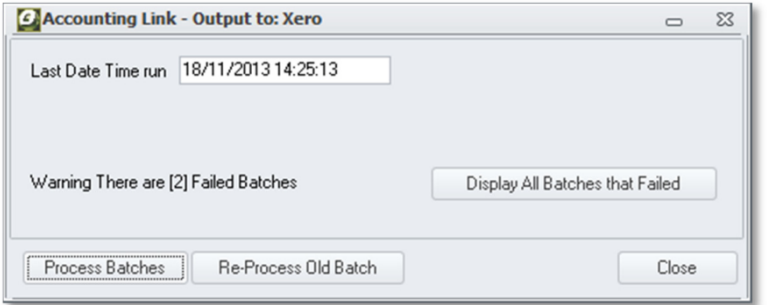

Click on "Display All batches that Failed" button and you will see a list of failed batches. Click on the Detail tab, and you will see the invalid transactions:

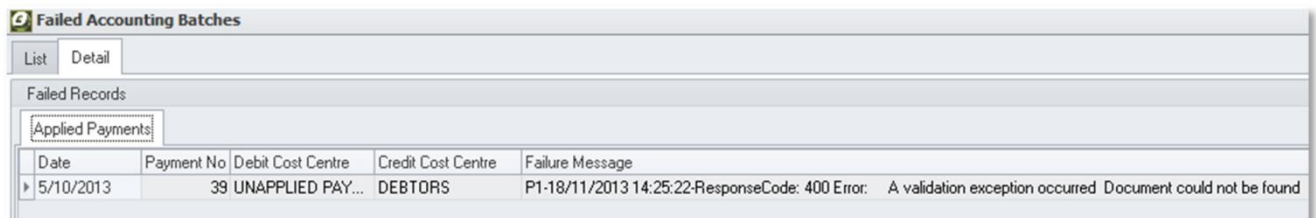

Reviewing and correcting Failed Batches:

The following GENERAL Inquiries are available to review the batches and transactions:

- Inquiry Ledger Journals
- Inquiry Ledger Sales Invoices
- Inquiry Ledger Purchase Invoices

Example of Ledger Journal inquiry – detail screen:

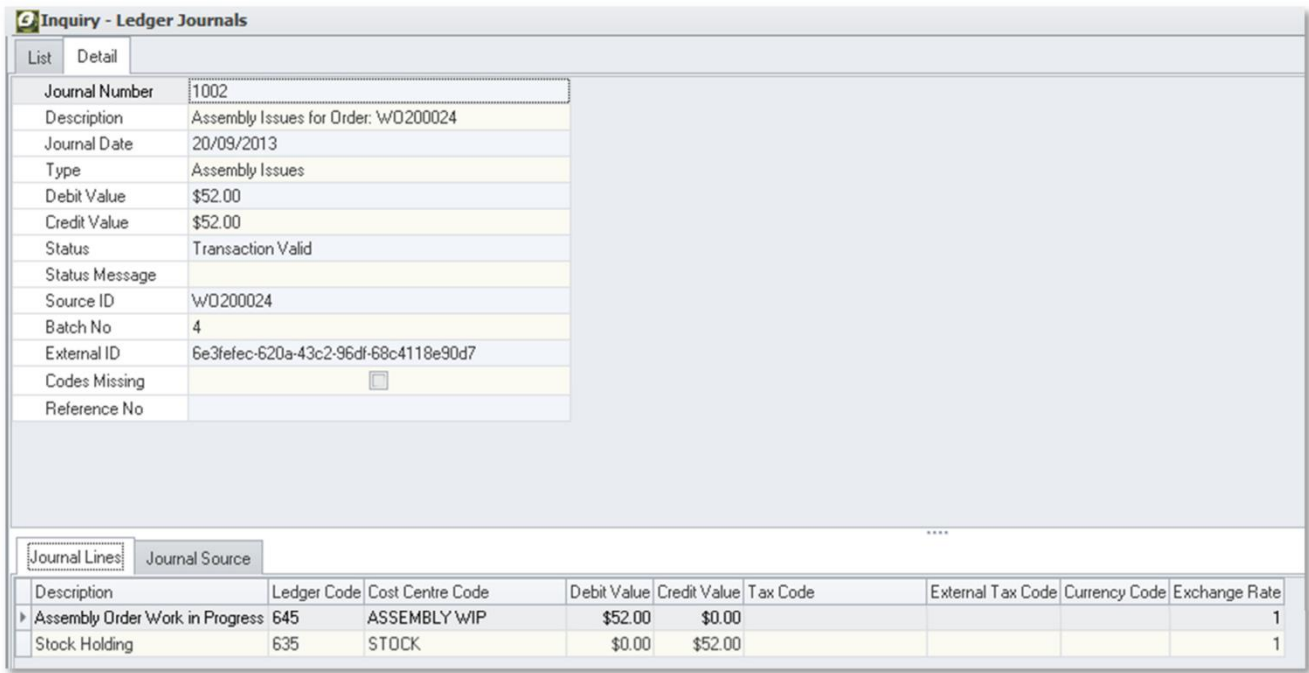

Common causes of failed batches include:

- Incorrect tax codes used (Tax code mapping not completed correctly).
- Ledger Account in Xero was not set to accept payments.
- Missing Account Codes (Cost Centre Ledger Codes mapping incorrect or incomplete)
- The document date cannot be before the period lock date (Attempting to post a transactions to Xero dated in a closed period)

Once the errors are fixed, the batches can be re-posted by clicking on the Repost Batch and Process Batches buttons.

# <span id="page-37-0"></span>**Appendix A: (Ostendo-Xero Data Mapping)**

# <span id="page-37-1"></span>**Suppliers**

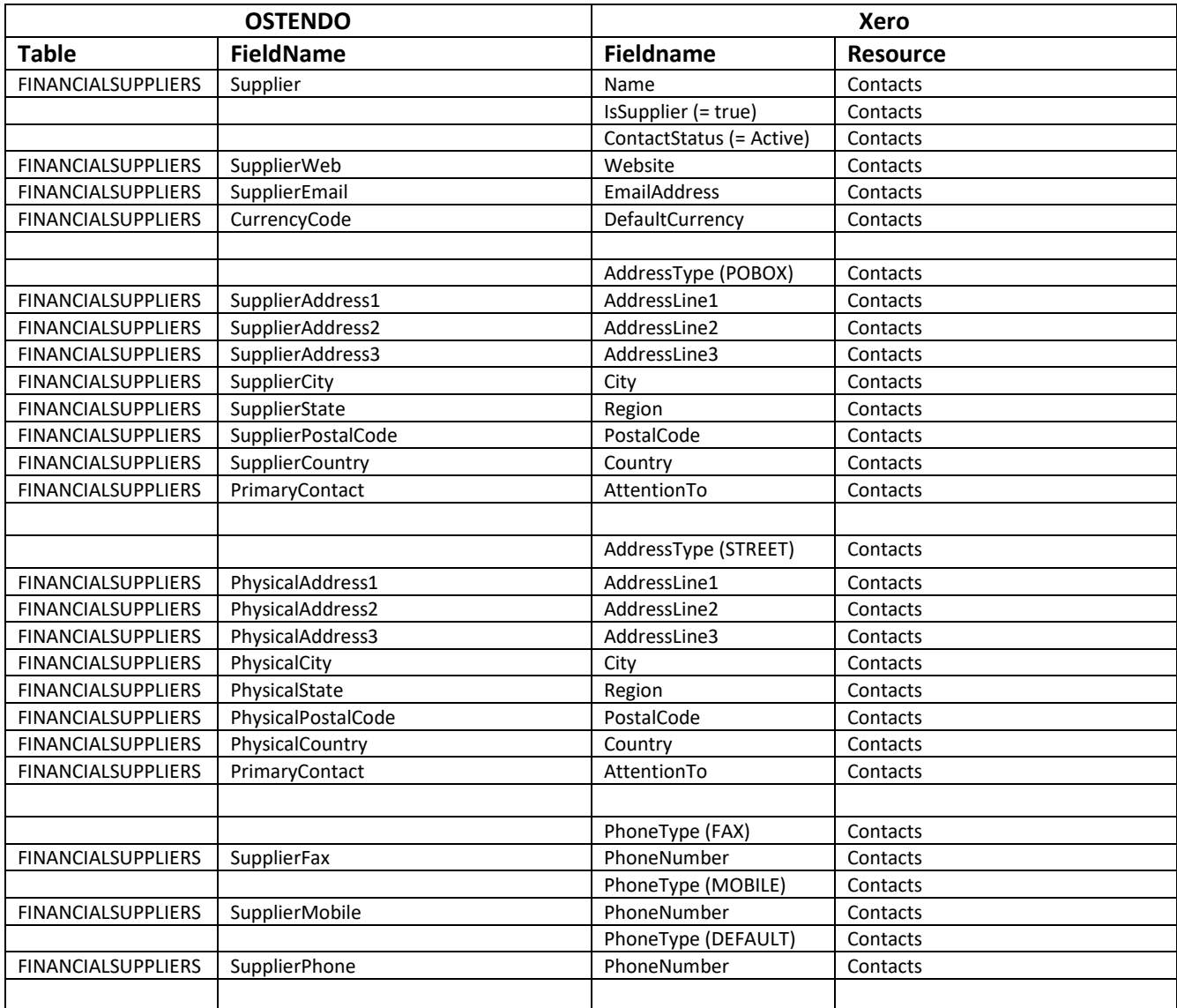

# <span id="page-38-0"></span>**Customers**

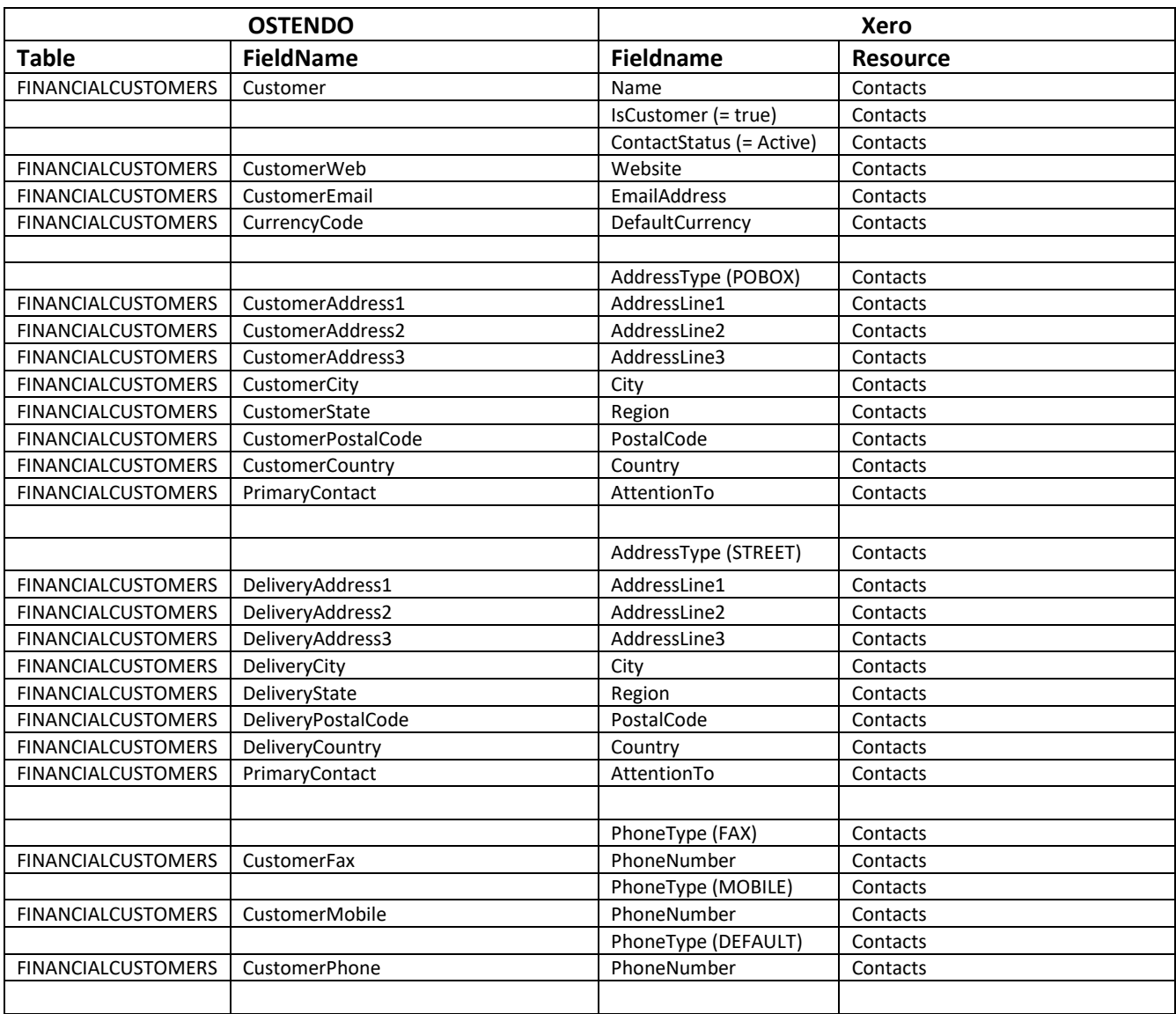

# <span id="page-39-0"></span>**JOURNALS (except Invoice Payments and Invoice Deposits)**

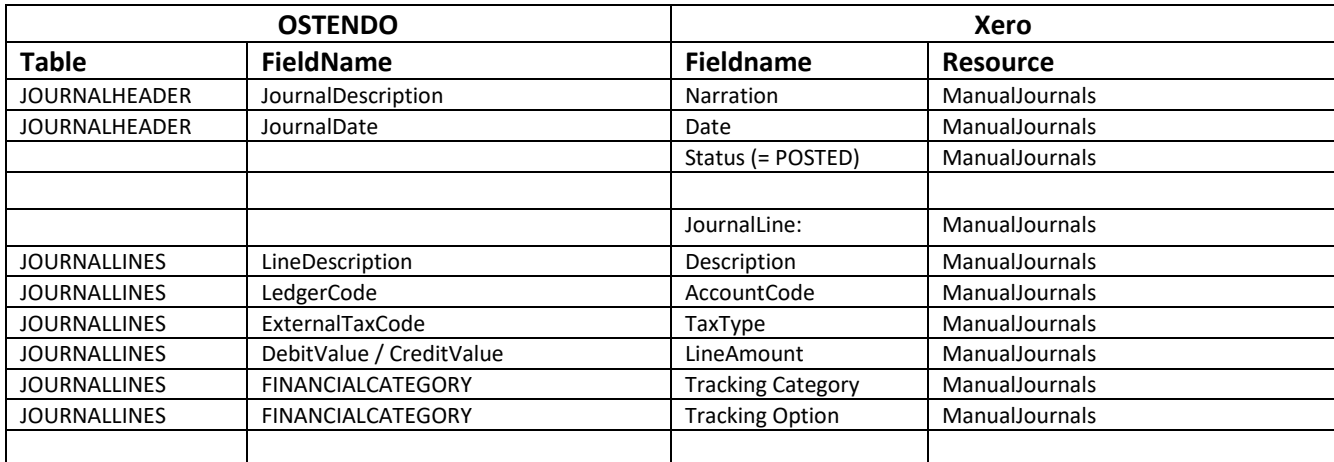

# <span id="page-39-1"></span>**Journals - Invoice Payment and Invoice Deposit**

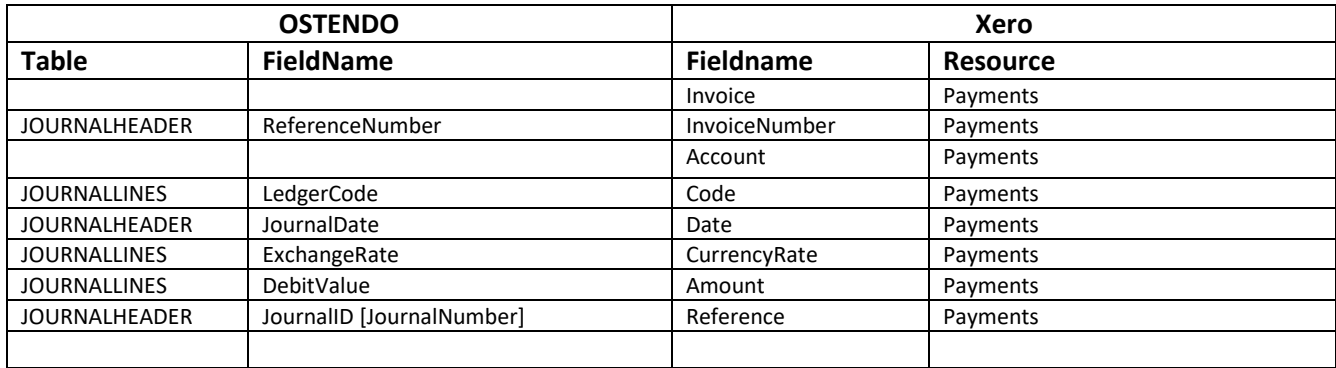

# <span id="page-40-0"></span>**Invoices**

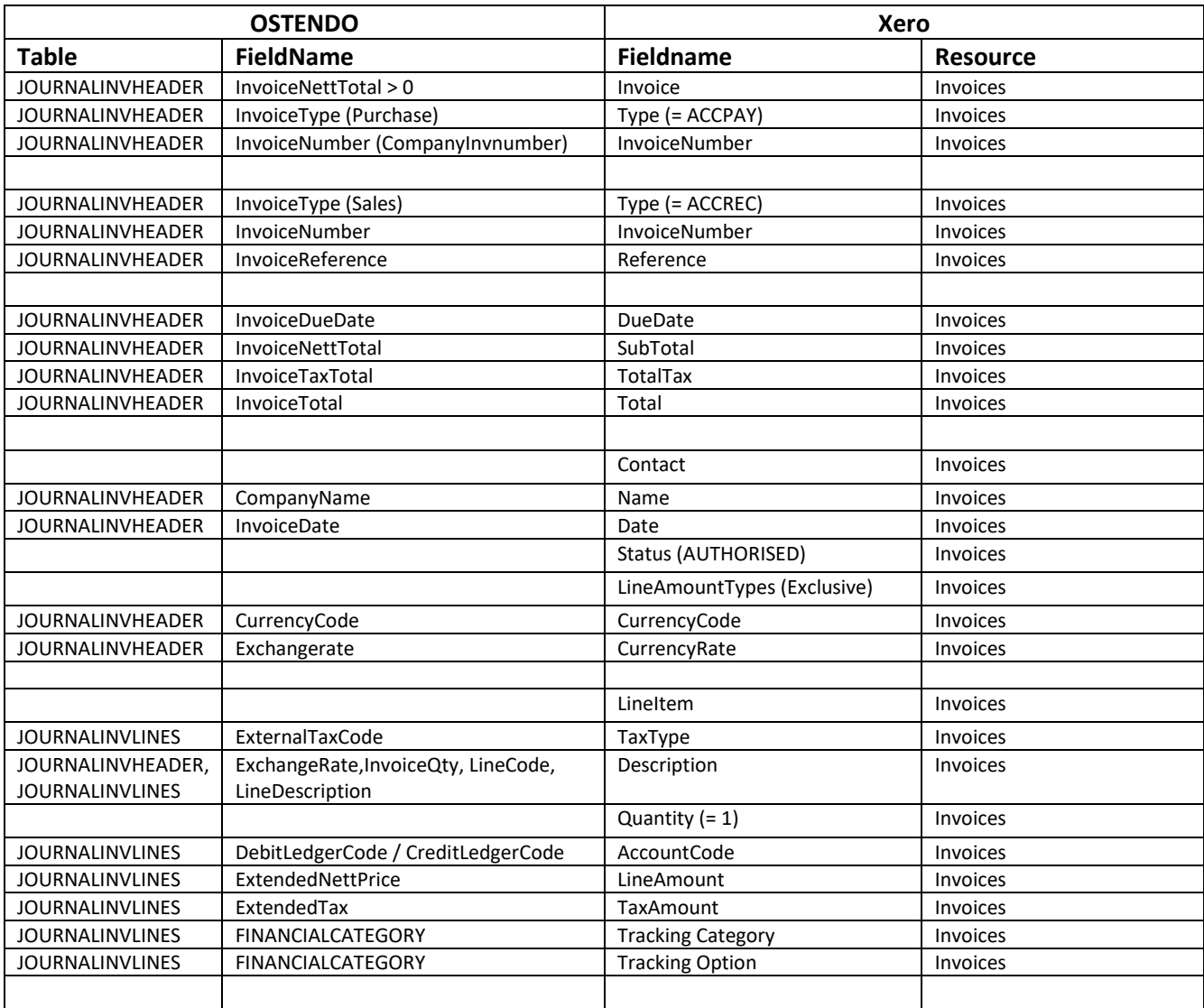

# <span id="page-41-0"></span>**Credit Notes**

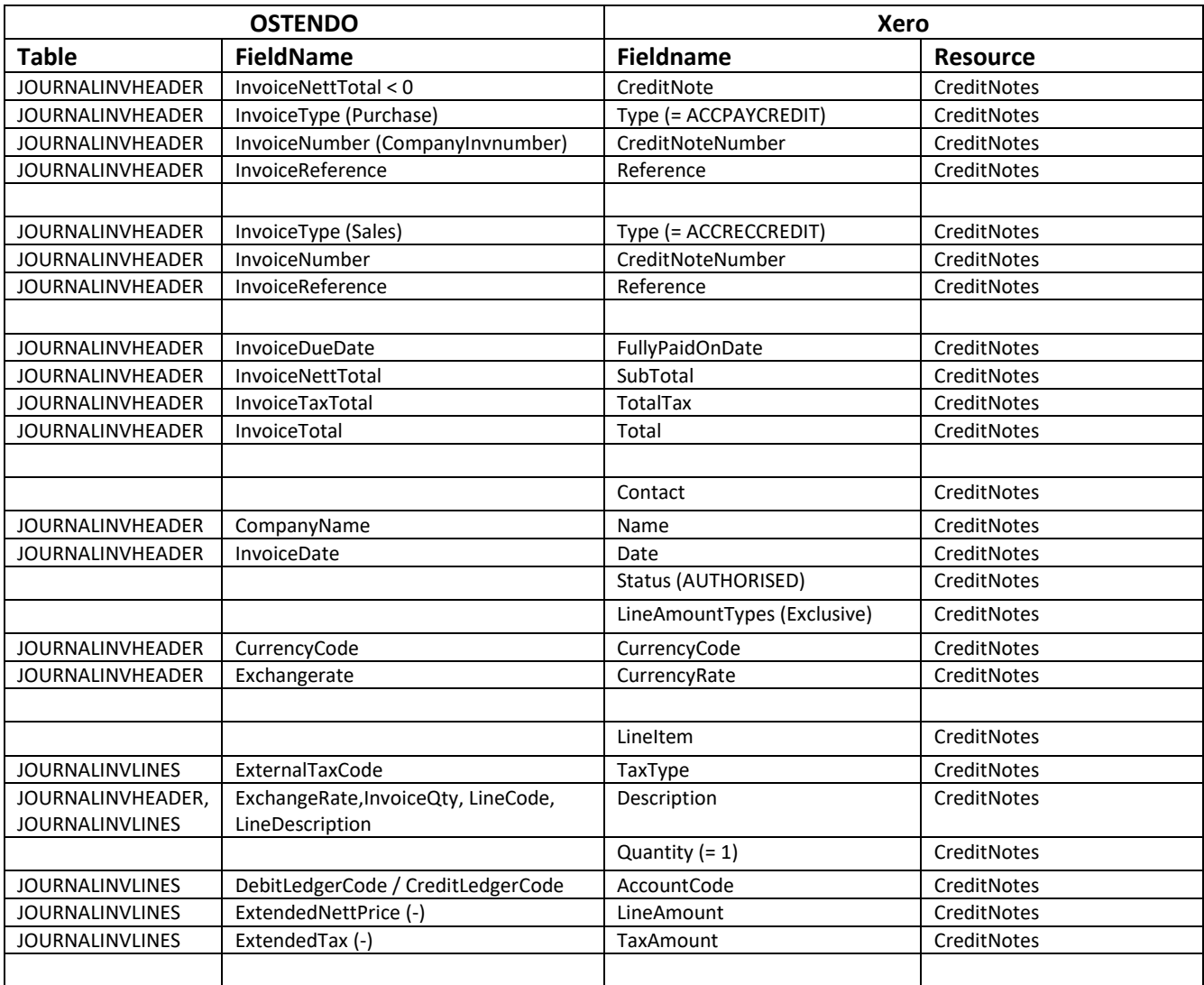